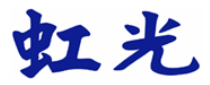

## 平台式掃瞄器

## 使用手冊

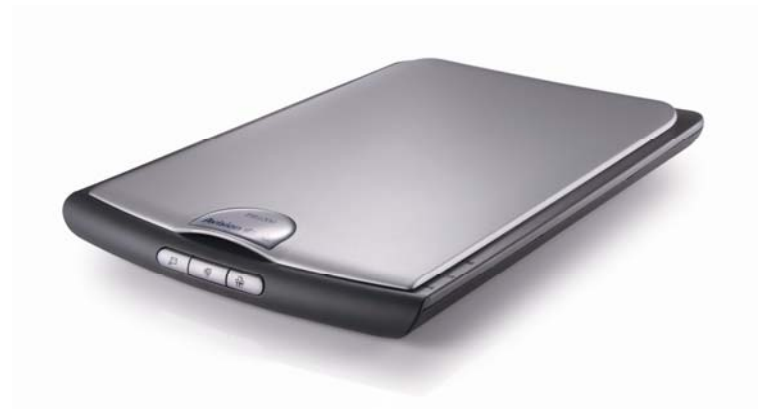

Regulatory model: BF-0709S

**Avision Inc.** 

## 商標

Microsoft 是微軟公司的美國注冊商標。

Windows 和MS-DOS 是微軟公司的美國注冊商標。

IBM, PC, AT, XT 是國際商務機器公司的注冊商標。

本文中其他廠牌和產品名稱皆為各相關廠商的商標或注冊商標。

## 專利

版權所有,未經虹光公司授權,不得將本文內容以任何形式複製、改 編、或翻譯成任何文字。

本產品掃瞄的題材,受政府法律及複製權等其他法規的保護,客戶應 遵守相關法令。

### 保證

本書內容若有更動,虹光公司將不另行通知。

虹光公司對本文件內容不做任何保證,包括(並不限於)對某項特殊目的 的適用性的隱含保證。

對因此造成的錯誤,或因裝修、效能或本品使用上造成的不固定或嚴重損 害,虹光公司不負任何責任。

## 聯邦通信委員會 **(FCC)** 符合性資訊聲明

此項設備已經測試,並確認其符合FCC法規Part 15之Class B 數位裝置的 規定。這些限制的設計旨在提供合理的防護,避免此設備在居家安裝時 所產生之有害干擾。此設備會產生、使用,並放射無線電波頻率能源, 而且,如果未依照說明手冊安裝及使用,可能會對無線通訊造成有害的 干擾·。但是,並不保證特別的安裝不會發生干擾。 如果透過關閉和開啟 設備確認此設備對無線電或電視接收造成有害干擾,使用者可以下列一 或多種方式修正干擾:

- 為接收天線重新調整方向咸重新安置。
- 增加設備和接收器之間的分隔。
- 將設備連接到與接收器不同電路上的插座。

 - 諮詢經銷商或經驗豐富的無線電/電視技術人員以獲得其他建議。 對於由於使用推薦電纜之外的其他電纜或由於未經授權更改或修改設備 造成的任何電臺或電視干擾,廠商不承擔責任。未經授權的更改或修改 可能會使用戶失去操作此設備的權利。

#### **CE**

此產品滿足 EN 55022 的 B 類限制條件、EN 60950 的安全要求以及 EN 55024 的 EMC 要求。

#### 如何處理廢棄的設備

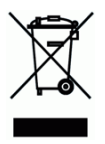

產品或產品包裝上如果出現這個符號,表示該產品不應當和您的其他家 居廢棄物 一起處理。您應當負責將這類廢棄的設備拿到回收廢棄電子和 電氣設備的指定收集點,交給他們處理。 設備報廢時應對廢棄的設備進 行分開收集及回收,這樣做將有助於保護自然資源以及確保回收方式有 助於保護人類的健康及環境。有關您可以在何地處置廢棄設備以便回收 的詳細信息,請與當地的主管部門、家居廢棄物處理服務機構聯繫,或 與出售該產品的商家聯繫。

#### 基本系統要求

- IBM PC Pentium III 600 MHz 以上相容的電腦
- 微軟Windows 98SE/Windows 2000/Windows XP
- 100 MB以上安裝用磁碟空間
- 128 MB RAM 以上
- 萬用序列介面 (Hi-Speed USB 2.0) (相容於 USB 1.0)
- VGA顯示器
- 與 Microsoft 視窗相容的滑鼠
- 光碟機

目錄

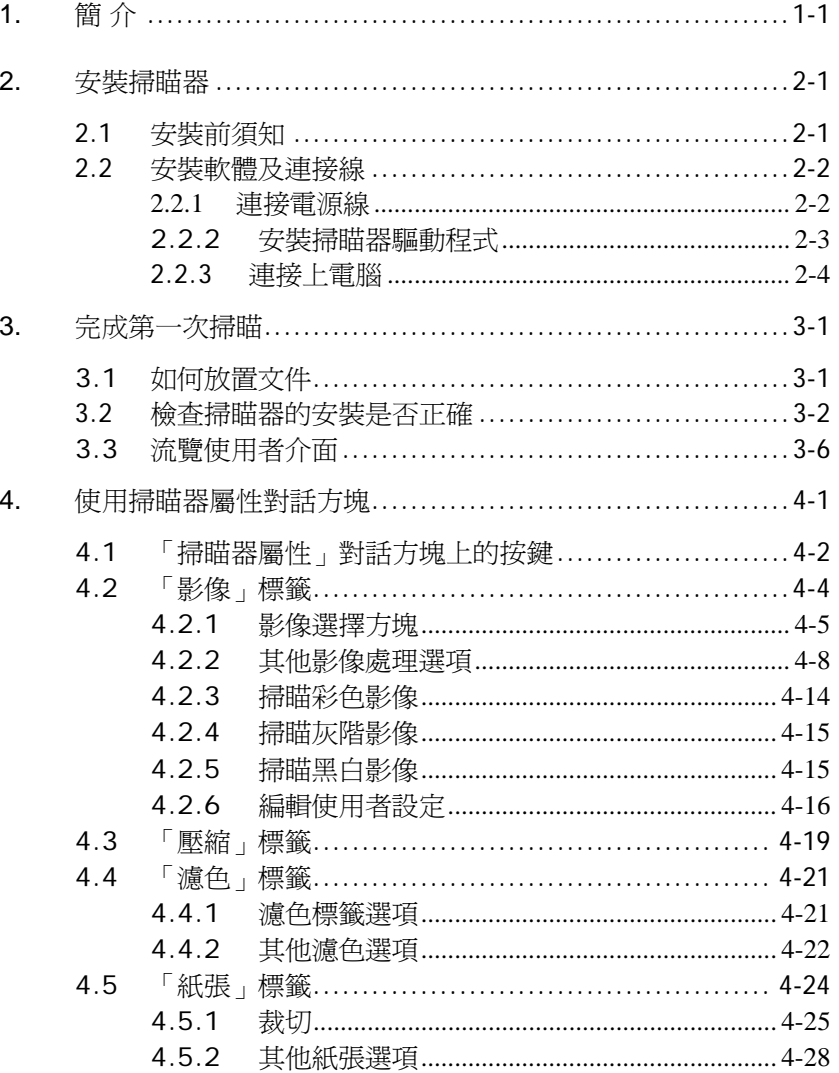

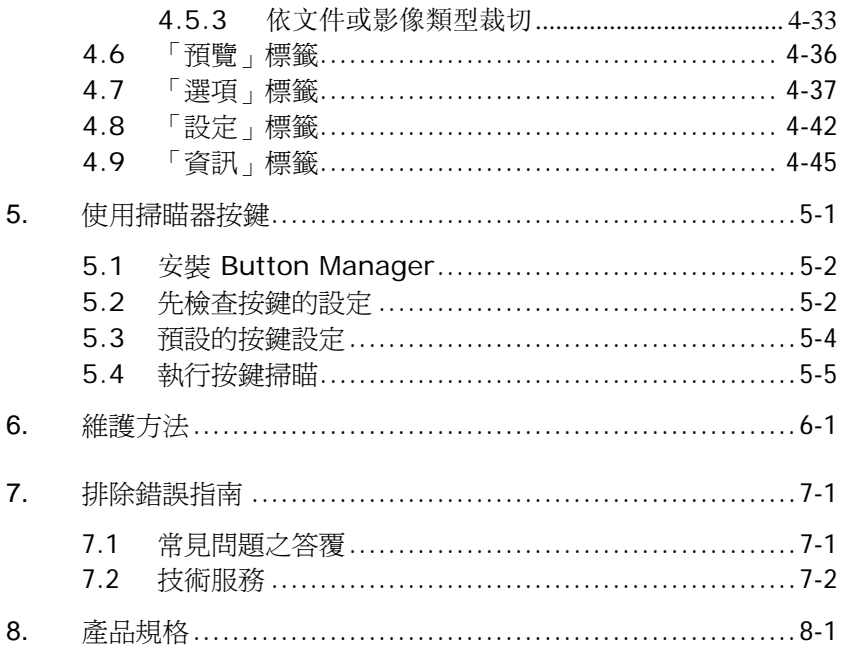

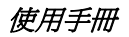

# **1.** 簡 介

首先恭喜您擁有一台完美的虹光平台式文件掃瞄器。 虹光公司是一家開 發高性能掃瞄器的國際公司。

為了使您得到最佳的掃瞄效果,在您安裝及使用掃瞄器前,請花幾分鐘 的時間閱讀本文。本文提供您正確的拆箱、安裝、使用及保養方式。

您可以參考下頁的包裝明細來驗收所有的配件。若您收到的項目不齊 全,請立即洽尋當地的經銷商。

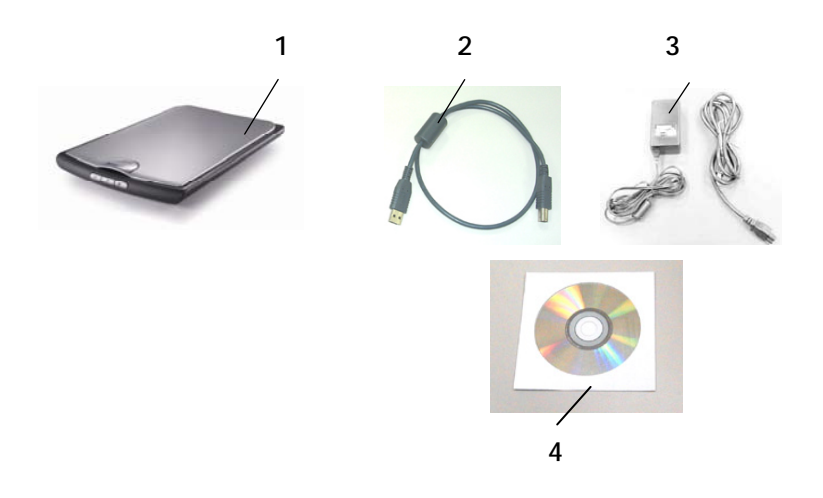

- 1. 掃瞄器主體
- 2. USB 線
- 3. 變壓器及電源線
- 4. 簡易使用手冊 /光碟

#### 注意事項*:*

- *1.* 務必使用隨機附贈的變壓器。使用其他的變壓器可能會造成系統的 損害而使機台的保修失效。
- *2.* 請妥善保留掃瞄器的外箱及所有包裝材料,以便將來搬運時可以用 上。

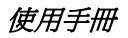

## **2.** 安裝掃瞄器

## **2.1** 安裝前須知

- 請勿將掃瞄器放置在太陽直接照射的地方。 直接的日光照射及過 度的高溫皆可能會損害掃瞄器元件。
- 請勿將掃瞄器安置在潮濕或灰塵多的地方。
- 務必使用正確的交流電電源。
- 將掃瞄器安裝在平穩的桌面上;傾斜或不平穩的桌面都可能導致 機械或使用上的問題。
- 為方便將來運輸及搬運,請保留掃瞄器所有的包裝材料。

## **2.2** 安裝軟體及連接線

注意事項*:* 請務必先安裝掃瞄器驅動程式再連接 *USB* 線。

## **2.2.1** 連接電源線

- 1. 將交直流穩壓器電源線的小頭端接上掃瞄器背面的電源插孔,將大 頭端插至適當的電源插座。
- 2. 打開電腦電源。

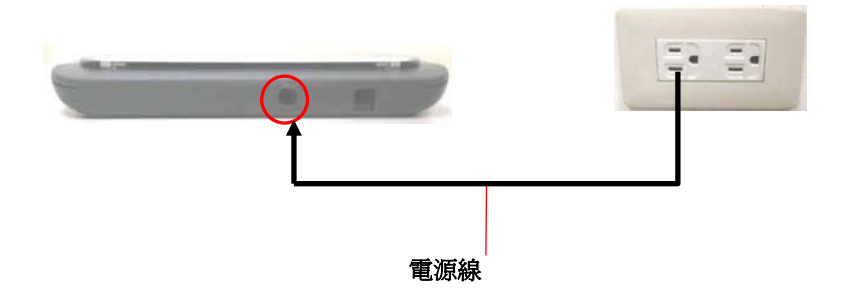

#### **2.2.2** 安裝掃瞄器驅動程式

- 1. 將隨機附贈的光碟放入光碟驅動器中。
- 2. 以下的安裝畫面會出現。如果沒有,請執行光碟中 "**setup.exe**"。

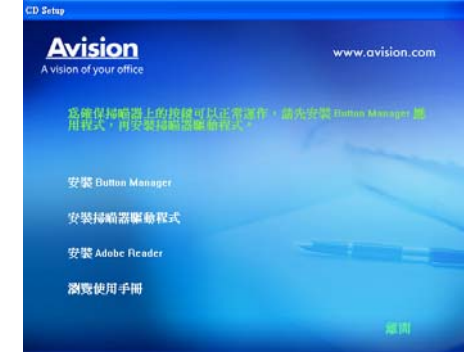

安裝畫面上的項目:

- 安裝Button Manager: 如果要使用掃瞄器上的按鍵, 您需 要安裝Button Manager。為了確保Button Manager運作 正常,請在安裝掃瞄器驅動程式之前,先安裝Button Manager。
- 安裝掃瞄器驅動程式: 為了能與掃瞄器溝通,需要安裝掃瞄 器驅動程式。請在安裝完Button Manager軟體後,接"安 裝掃瞄器驅動程式" 來安裝掃瞄器驅動程式在你的電腦中。
- 安裝Adobe Reader:如果要觀看掃瞄器和Button Manager的使用手冊,您需要使用Adobe Reader來開啟 具有pdf檔案格式的使用手冊。如果您的電腦已經安裝了 Adobe Reader,你可以忽略此項目。
- 瀏覽使用手冊: 按"瀏覽使用手冊"來觀看或列印掃瞄器和 Button Manager的使用手冊。

3. 按"安裝Button Manager"來安裝Button Manager軟體,然後再 按"安裝掃瞄器驅動程式" 來安裝掃瞄器驅動程式在你的電腦中。

#### **2.2.3** 連接上電腦

- 1. 打開電腦電源。
- 2. 將USB線的長方形接頭端插進電腦的USB介面,將正方形接頭端插 進本機背面的USB介面。

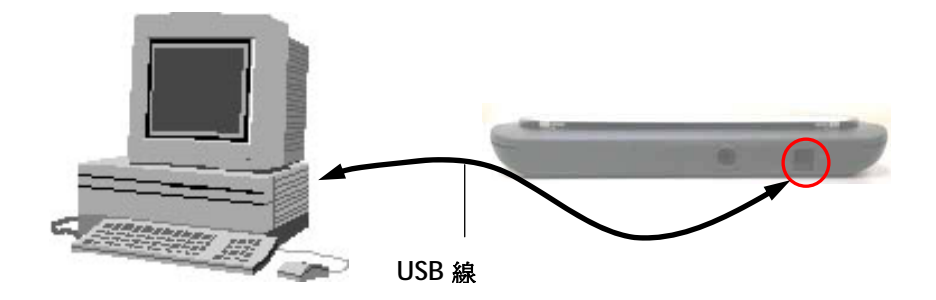

這個時後,電腦會自動偵測出新硬體並出現**"**找到新硬體**"**的訊息。

- 3. 在 Windows 9X, Windows ME, 及 Windows 2000 作業系統下,確定 "系統自動搜尋適當的驅動程式**"**已被選取,再選擇**"**繼續(**Next**)**"**。 在 Windows XP 作業系統下,請選擇**"**繼續**"**。 當 XP 認證畫面出 現時,也請選擇**"**繼續**"**。
- 4. 當完成訊息出現時,選擇**"**完成(**Finish**)**"**。

#### 注意事項*:*

在 *Windows XP* 作業系統下,如果你要移除掃瞄器驅動程式軟體,掃瞄 器本身請務必與電腦保持連接狀態 。

# **3.** 完成第一次掃瞄

### **3.1** 如何放置文件

將紙張面朝下, 對準參考點, 且平放於玻璃鏡片上。

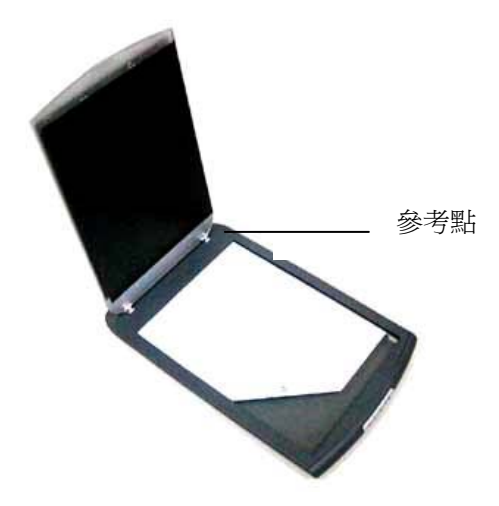

### **3.2** 檢查掃瞄器的安裝是否正確

欲檢杳掃瞄器的安裝是否正確,虹光提供你一個很實用的檢測軟體 -Avision Capture Tool。 有了這個軟體,你可以執行簡單的影像掃瞄 並在軟體中瀏覽掃瞄後的影像。 值得一提的是,Avision Capture Tool 可以讓你可以用較快的速度完成掃瞄的工作。

以下的程序瞄述如何檢查掃瞄器的安裝是否正確。 如果掃瞄器的安裝 不正確,請瀏覽前一章節的內容,來檢杳掃瞄器的連接線或驅動程序的 安裝是否正確。

開始執行檢測之前,請務必先將掃瞄器的電源開關開啟。

1. 依序選擇 開始>所有程式>Avision Scanner AVxxx>Avision Capture Tool. 選擇掃瞄器型號對話框會出現。

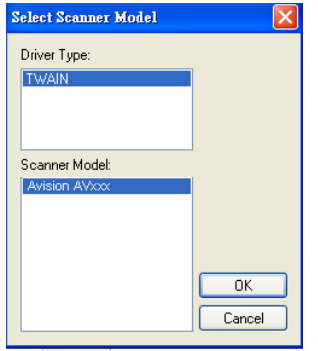

2. 選擇驅動程式的種類及掃瞄器的型號,再按**"**確定**"**。 以下的 Avision Capture Tool 對話框會出現在螢幕上。

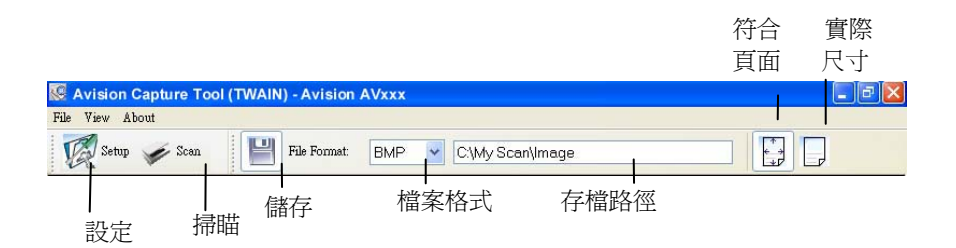

- 3. 從檔案格式下拉式選單中選擇你想要的檔案格式 (預設為 BMP,其它選項包括 TIFF、GIF、及 JPEG)。
- 4. 輸入你想要存檔的目錄名稱及檔案格式。 (預設為 C:\My Scan\Image.)

注意事項**:** 如果你不希望儲存掃瞄後的影像,請反選擇**"**儲存**"**按 鍵,因為預設為有儲存掃瞄後的影像。 在這種情況下,左邊的 縮小圖示視窗不會顯示,同時,在瀏覽完掃瞄後的影像後,只有 最後一張影像會留在螢幕上。

5. 點選**"**設定**"**按鍵 ( ) 或者選擇**"**檔案**"**功能選單中的**"**設 定**"**,來開啟**"**掃瞄器屬性**"**對話框。

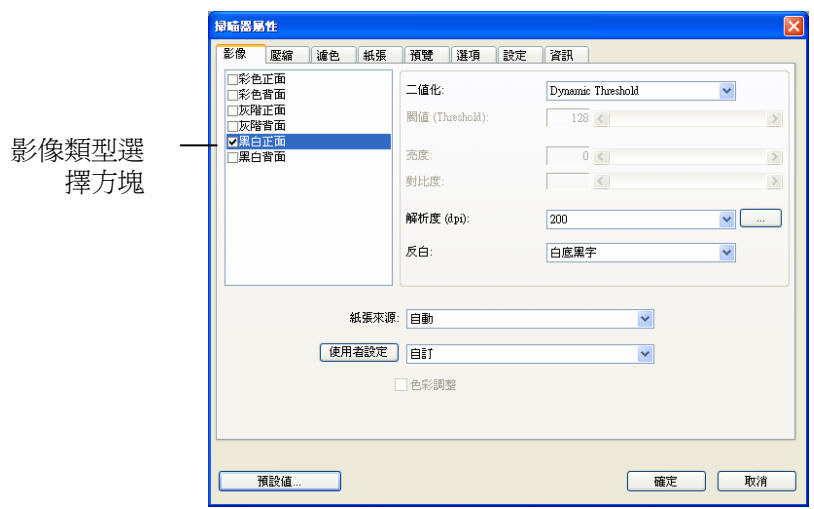

- 6. 在影像類型選擇方塊中,選擇你需要的影像類型。 (預設是**"**黑白 正面**"**) 如果你購買的是雙面掃瞄器,你可以選擇正面及背面來同 時掃瞄文件的正反兩面。
- 7. 選擇**"**確定**"**來離開**"**掃瞄器屬性**"**對話框。 (欲了解更多關於**"**掃瞄 器屬性**"**對話框的資訊,請參考下一個章節,使用*"*掃瞄器屬性*"*對 話框.)
- 8. 在 Avision Capture Tool 對話框中, 選擇**"**掃瞄**"**按鍵 ( ) 或是選擇**"**檔案**"**功能選單中的**"**掃瞄**"**。
- 9. 棉瞄器開始掃瞄文件,待掃瞄後的影像顯示在螢幕上後,即表示 掃瞄器的安裝是正確的。

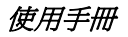

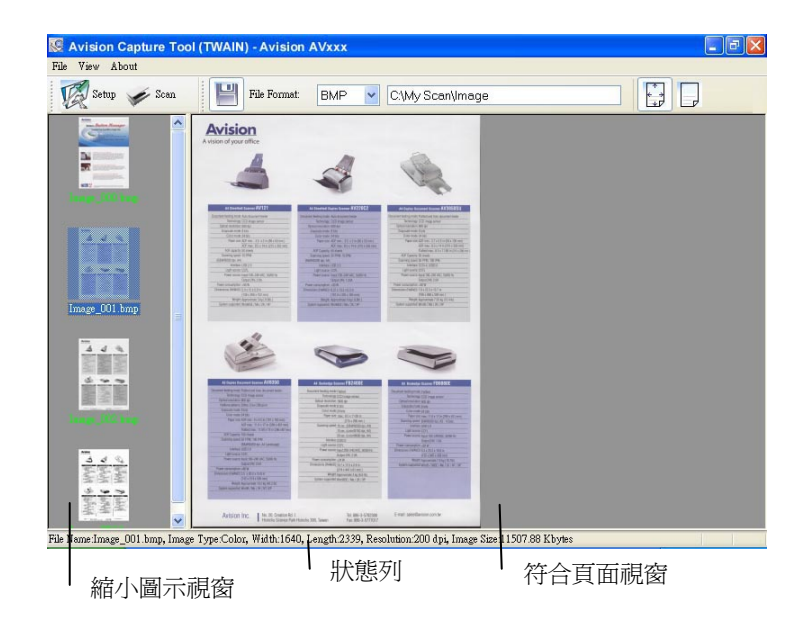

- 10. 你可以使用螢幕右邊的瀏覽工具列,點選**"**符合頁面**"**按鍵 ( ) **或 "**實際尺寸"按鍵 (100%) (■ )來瀏覽影像。
- 11. 點選**"**離開**"**按鍵( )或選擇**"**檔案**"**功能選單中的**"**離開**"**,離開 Avision Capture Tool。

### **3.3** 流覽使用者介面

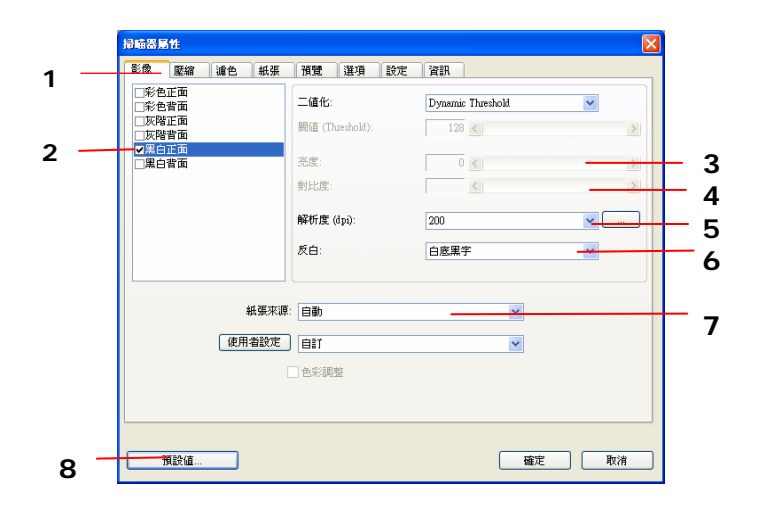

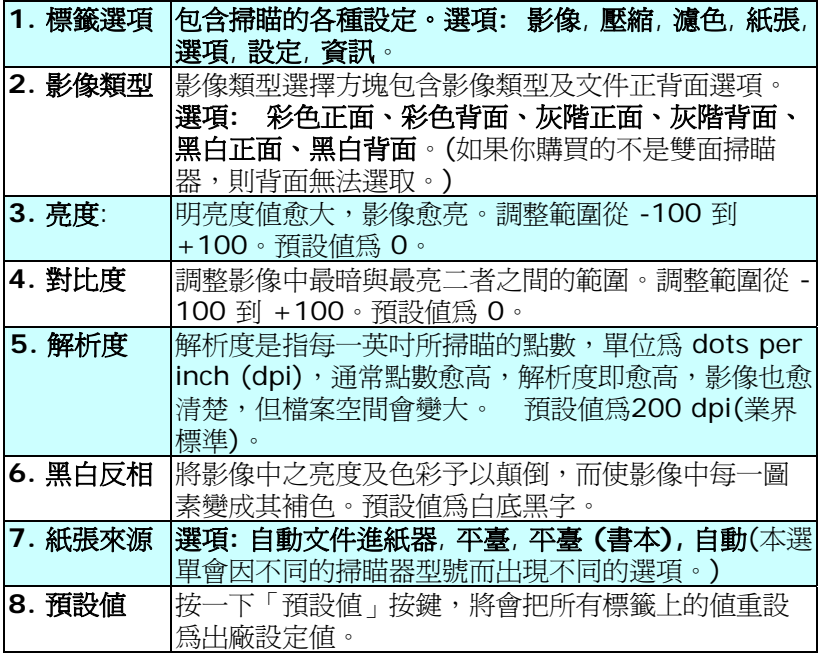

## **4.** 使用掃瞄器屬性對話方塊

「掃瞄器屬性」對話方塊可讓您檢視與設定掃瞄的參數。它包含七個活 頁標籤的窗口,將各別在本章節內說明。

#### 請注意:在本章節中,所有顯示的對話方塊均假設該功能在虹光雙面 掃瞄器上有提供。如果您擁有虹光單面掃瞄器,所有選項僅限於單面掃 瞄。

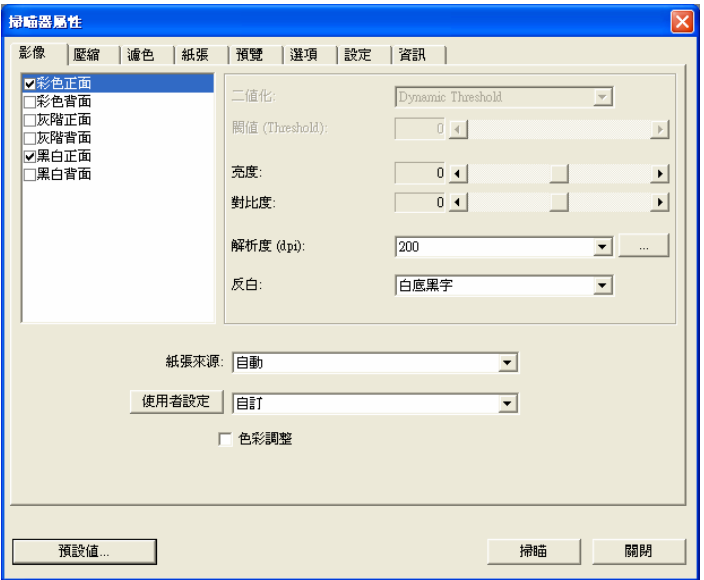

#### 「掃瞄器屬性」對話方塊

## **4.1** 「掃瞄器屬性」對話方塊上的按鍵

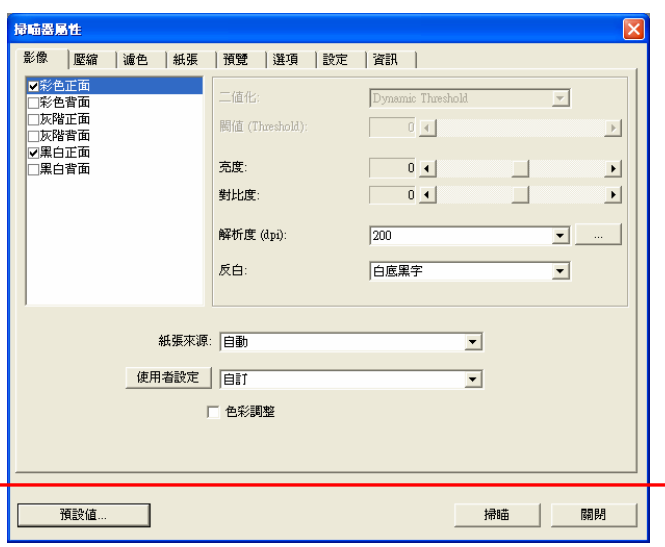

## 「掃瞄器屬性」對話方塊上的按鍵

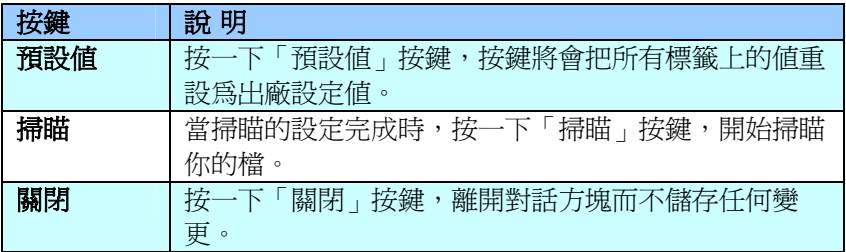

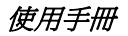

下表為出廠設定值:

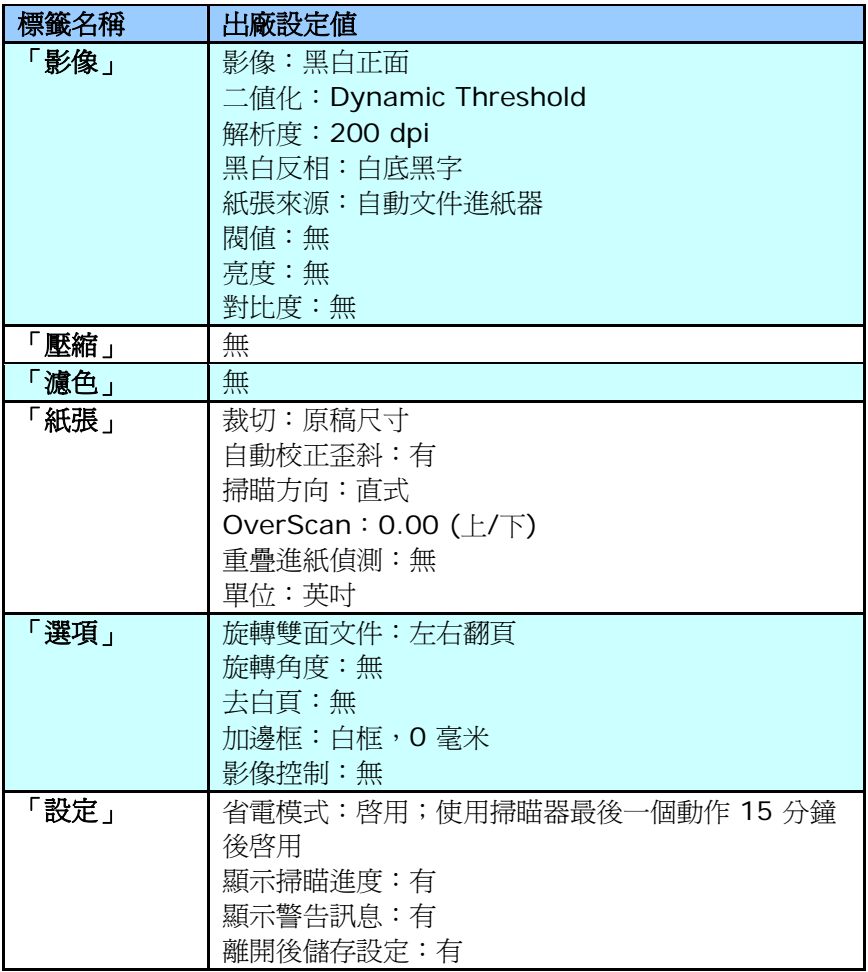

#### **4.2** 「影像」標籤

「影像」標籤可讓您選擇掃瞄文件的正面及背面,並對正面及背面分別 作不同的影像處理設定。例如,除了解析度的值正面及背面需固定以 外,在「影像」標籤、「壓縮」標籤及「濾色」標籤內的設定,文件正 面及背面都可以作不同的掃瞄設定。但請注意在「紙張」標籤、「選 項」標籤及「設定」標籤內的設定,正面及背面的設定須一致。

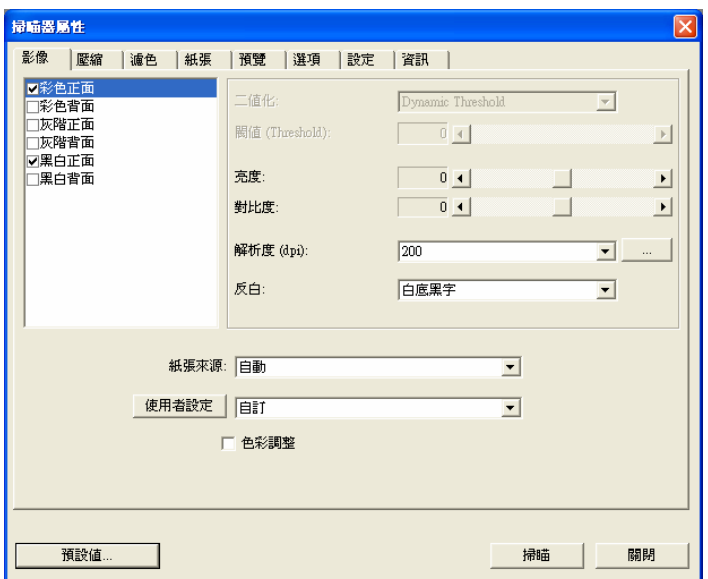

#### 「影像」標籤對話方塊

## **4.2.1** 影像選擇方塊

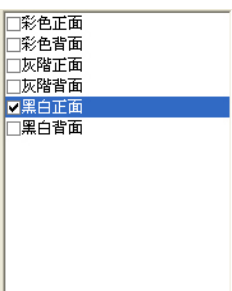

影像選擇方塊包含影像類型及文件正背面選 項。 你可以同時選擇正背面來進行雙面的掃 瞄。 不過,請注意正背面在不同的活頁標籤 內可有不同的設定。另外如果你購買的不是 雙面掃瞄器,則背面無法選取。

#### 例一:掃瞄兩面彩色檔,兩面都選彩色

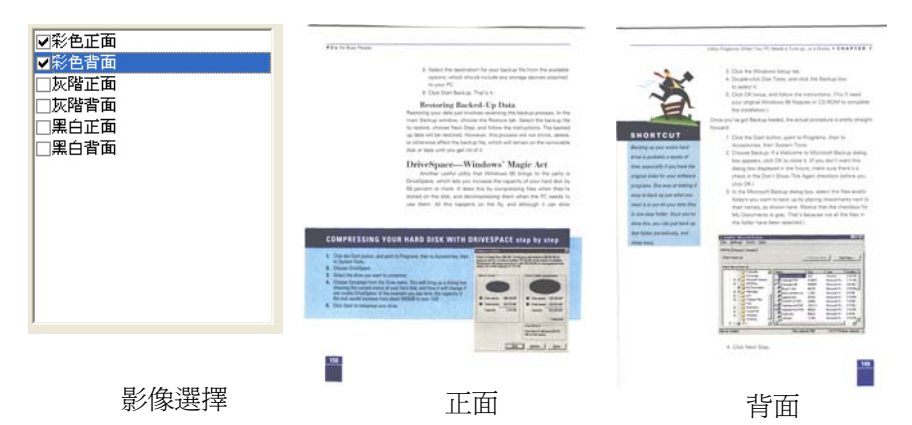

#### 例二:掃瞄兩面彩色檔,正面是黑白**(**濾除藍色:篩選閥值:**10,** 背景值: **79)**,背面是彩色**(**掃瞄設定使用預設值**)**

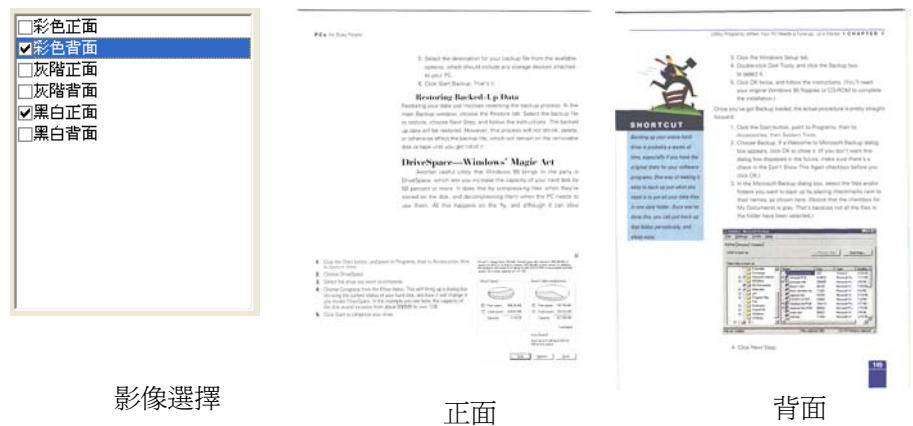

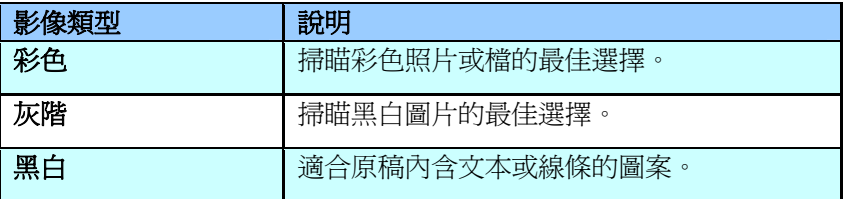

.<br>Series

It was still recover by from the turns lense of the 1978s, when those boat 2001 from the<br>Mitrophys mediately in condict between the right end the test.

mma proposition company control control and and the state of the control of the control of the control of the<br>Settle was used (State,<br>Notional field fields) and with the control of the control of the control of the control Lochiga http://Effe

-<br>Racreos have a strang source of thick was blooding<br>and a buge pride to their city

te skalitet, as mell as bread there were stronge "tractostruct deept, signed with floor or institution of -mome: eta sere paroes. ... teta 12 kat errer sen frekv puas.<br>"Verzy-Bas peam ago, azt many fizzigearz leud in 325y ami morrar ay people zodos fizzige<br>.morrages.nor appeared to have sev destri se to do.

 $\label{eq:3.1} \begin{minipage}{0.9\textwidth} \begin{minipage}{0.9\textwidth} \$ interceived extracts on then they will grive up speaking finglish Saunty.<br>The States father of one of any des**ytones decomates speaks to** distinter stelliges only in<br>English.

In residuación the traitent in a couldly meller bar, in your backste the kitchese, the paper at the paper.<br>You can be studied and total forces has forced in influencements or sensatelli contominé and<br>your offers Attitude way o services.<br>And tot say of the that connect realize and a Javan 35 years and is discovered no.

means any structure commenter contracts in electric or stars due to monster rig.<br>The businesses that and fire it - that professor things that paralle vacated to tay because<br>They need designed and soil proced - one emagging

Missionave genuin<br>The whose and mathans, sink would have spark the moming shopping and sucking, when go<br>to work tran.

Statey of the catallitical single timey do old lines lengt by voit any more have closed. Accords<br>on TV show happy trainer handse catalog count tiny that momen bengin in the supermation<br>And deverod up in this migrantene. on the state happy trains themselved as contribute that manute bargist in the supermarks<br>And chromed up in the militarium collection of the summer with a site in the same lines.<br>See problem and caga:

ment and the state of the state and the state of the state. I have recent ment any clinical distribution of the state of the state of the state of the state of the state of the state of the state of the state of the state

ling solver-stategy team, water season apply my currency.<br>Ling solver-stategy team, water to also +7.38 in the evening, the zince is immaculately class

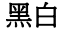

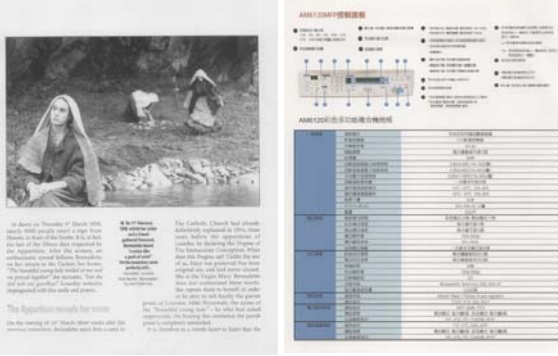

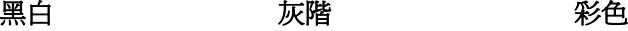

**HOLLOWANIA** 

 $\frac{1}{\sqrt{2}}\frac{1}{\sqrt{2}}$ 

 $100000$ 

#### **4.2.2** 其他影像處理選項

#### 二值化 二值化是將灰階或彩色影像轉換成雙色調(黑與白) 影像的程式。選項包含 **Dynamic Threshold**與 固定處理。

**Dynamic Threshold:** 選擇 **Dynamic Threshold** 可讓掃瞄器動態分析每個檔,以確定 產生最佳品質影像的最佳閾值。**Dynamic Threshold** 採用單一設定來掃瞄檔中不同的內容 例如,模糊文字、陰影背景、彩色背景等。所以, 如果你的文件含有以上各種不同的內容,請選擇 **Dynamic Threshold**。 使用 **Dynamic Threshold** 時,「閥值」、「亮度」、及「對比 度」都不可以調整。

固定處理**:** 用於黑白或其他高對比文件。 選取「固 定處理」時,請調整「閥值」、及「亮度」值以取 得最佳的影像品質。

閥值 用於將灰階影像轉換成黑白影像。選取「固定處理」 時,才可以調整「閥值」。 閥值處理值從 0 至 255。低閥值數值會產生較亮的影像,可用來緩和背 景與細微、及不需要的資訊。高閥值數值會產生較暗 的影像,可用來加深模糊的文本或線條。

> 透過拖拉「閥值」滑杆至左邊或右邊來調整閥值以達 到所要的閥值設定。

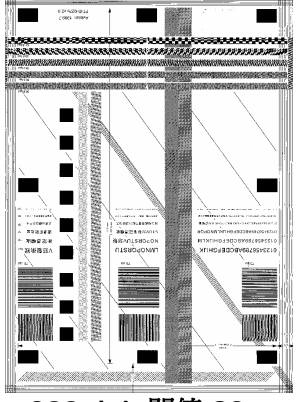

**200 dpi,** 閥值**:80,**  亮度**: 0** 

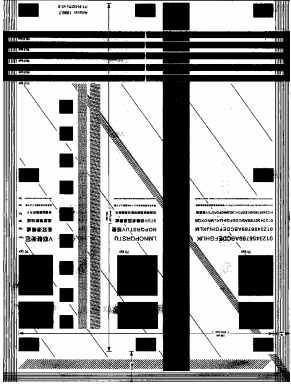

**200 dpi,** 閥值**:170,**  亮度**: 0** 

#### 亮度 調整影像中明亮度的明暗。明亮度值愈大,影像愈 亮。把中間的滑動軸往右移以增強影像的亮度;往 左移以減少影像的亮度。

對比度 調整影像中最暗與最亮二者之間的範圍。 對比值愈 高,影像中黑白之間的灰域愈多。

> 把中間的滑動軸往右移以增強影像的對比值;往左 移以減少影像的對比值。

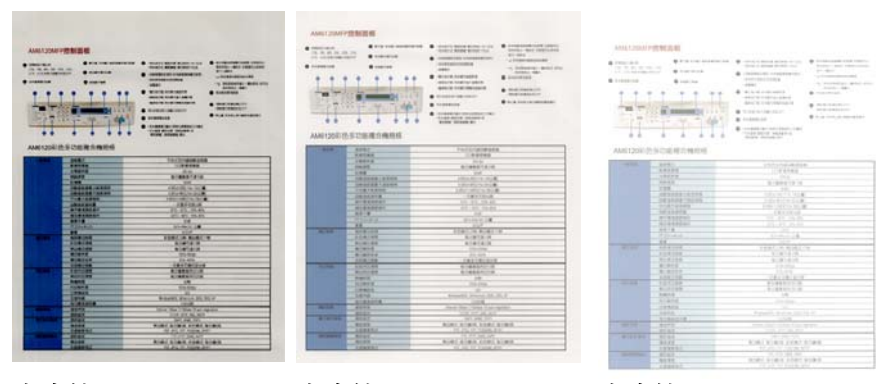

亮度值**: -50** 亮度值**: 0 (**普通**)** 亮度值**: +50** 

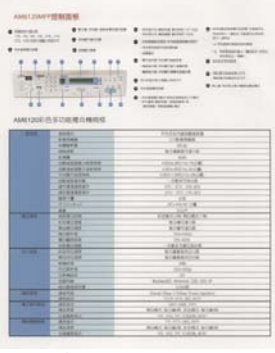

1,000 1.19 104 **CALCULATION RORA BIAN AGRA BORD** 

對比度值**: -50** 對比度值**: 0 (**普通**)** 對比度值**: +50** 

#### 解析度 選擇滴當的解析度,可以掃瞄出相當清晰的影像。 解 析度是指每一英吋所掃瞄的點數,單位為 dots per inch (dpi), 通常點數愈高, 解析度即愈高, 但當到達 一定程度時,解析度不會明顯地增加反而會增加硬碟的

空間。

例如,使用 300 dpi的解析度和全彩的影像模式下, 掃 瞄一張A4大小的彩色影像大約需 25MB 的硬碟空間。 因此, 較高的解析度(通常指超過 600 dpi)在極少的情 況下才需要,比如說掃瞄較小範圍的圖形時才使用。因 此,請慎用超過 1200 dpi的解析度模式!

從下拉式選單中選擇解析度。預設值為 200 dpi(業界 標準)。可選用的解析度為 75、100、150、200 、 300、400 或 600 。或者你也可以按選單右邊的方 塊,在自訂大小對話方塊內輸入你想要的解析度,範圍 從 50 到 1200 dpi。

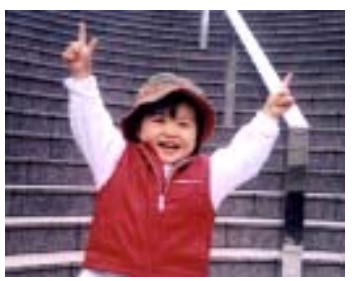

解析度**: 50 dpi** 

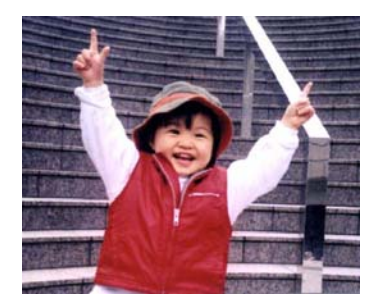

#### 解析度**: 100 dpi**

#### 黑白反相 黑白反相命令會將影像中之亮度及色彩予以顛倒,而使 影像中每一圖素變成其補色。 預設值為白底黑字,相 反的選項為黑底白字

#### "I am not worthy to have you enter my

that is God, I beg all my brothers - those w e who work manually, clerics and lay brothers irds being humble in all things; not to glorify to become interiorly proud because of good w sometimes says or does in them or through the ord: "Do not rejoice ... in the fact that the de : 10:20) Let us be firmly convinced of the fact

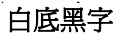

"I am not worthy to have you enter my

that is God, I beg all my brothers - those v who work manually, clerics and lay brother risk being humble in all things; not to glorify<br>to become interiorly proud because of good w<br>sometimes says or does in them or through t and: "Do not rejoice ... in the fact that the de 10:20) Let us be firmly convinced of the fact

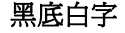

4-12

#### 紙張來源 選項**:**

#### y 自動文件進紙器**:** 如果你需要掃瞄多頁的檔,請將 文件放在自動文件進紙器內並選擇「紙張來源」為 自動文件進紙器。

- y 平臺**:** 如果你需要掃瞄剪報、或是一些有皺折及不 平的文件,請把文件放在玻璃面版上並選擇掃瞄方 式為平臺式。
- y 平臺 **(**書本**):** 適合掃瞄書本的內頁。
- y 自動**:** 讓掃瞄器自動偵測自動文件進紙器內是否有 紙。如果勾選**自動**,而自動文件淮紙器內及玻璃面 版上都有紙張,則掃瞄器會掃瞄自動文件進紙器內 的文件;如果勾選自動,自動文件進紙器內沒有紙 而玻璃面版上有紙,則掃瞄器會掃瞄玻璃面版上的 文件。

「紙張來源」選項會因不同的掃瞄器型號而出現不同的 選項。

#### 色彩調整 調整影像的顔色品質使其接近原件。本功能使用預設參 數調整影像。

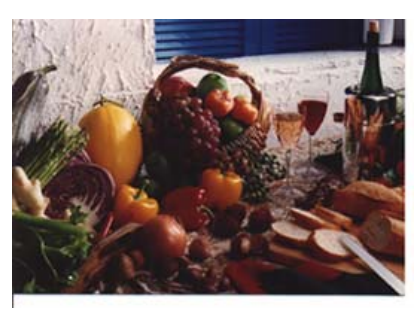

使用色彩調整前

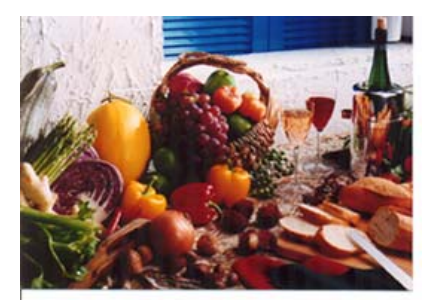

#### 使用色彩調整後

### **4.2.3**掃瞄彩色影像

以下為掃瞄彩色影像時,可以修改的設定:

- y 亮度
- y 對比度
- 解析度
- 黑白反相

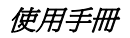

#### **4.2.4** 掃瞄灰階影像

以下為掃瞄灰階影像時,可以修改的設定:

- y 亮度
- y 對比度
- y 解析度
- 黑白反相

#### **4.2.5** 掃瞄黑白影像

以下為掃瞄黑白影像時,可以修改的設定:

- 二値化 (Dynamic Threshold)
- y 解析度
- 黑白反相

或

- 二值化 (固定處理)
- 閥值
- y 亮度
- y 解析度
- 黑白反相

#### **4.2.6** 編輯使用者設定

「掃瞄器屬性」對話方塊可以讓你改變並儲存你經常使用的掃瞄設定, 同時,你也可以重新命名或刪除這些設定。

#### 新增一個使用者設定,

- 1. 首先將掃瞄設定客制化。 (例如,修改你想要的解析度、影像類 型、裁切方式、掃瞄尺寸、或其他掃瞄設定。)
- 2. 在「影像」標籤百面中,按一下"使用者設定"按鍵,螢幕會出現 "編輯使用者設定" 對話方塊。

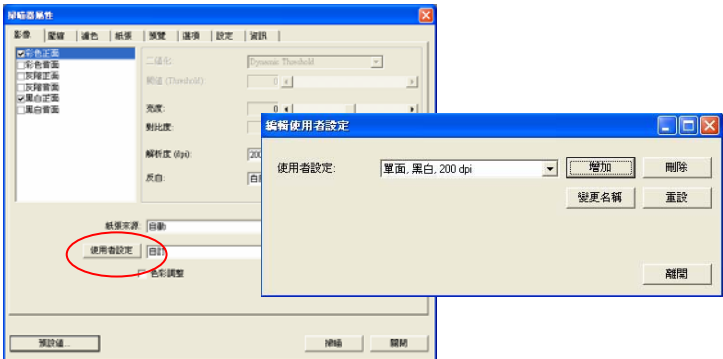

3. 點選"增加"按鍵,輸入新的使用者設定檔名,再按 "儲存" 。

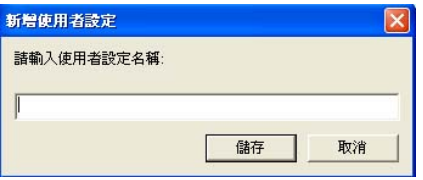

4. 新的使用者設定檔名會被儲存,且檔名會出現在 "使用者設定" 的下 拉式選單。

#### 載入一個使用者設定,

1. 在「影像」標籤百面中,按一下"使用者設定"的下拉式選單,選 擇你需要的使用者設定名稱。

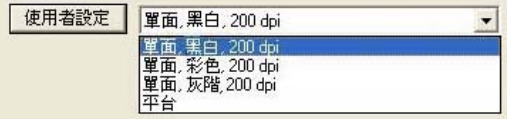

2. 你選擇的使用者設定會立即被載入並顯示在「掃瞄器屬性」對話方 塊中。

#### 刪除一個使用者設定,

- 1. 在「影像」標籤頁面中,按一下"使用者設定"按鍵,螢幕會出現 "編輯使用者設定" 對話方塊。
- 2. 按一下"使用者設定"的下拉式選單,選擇你需要刪除的使用者設 定名稱。

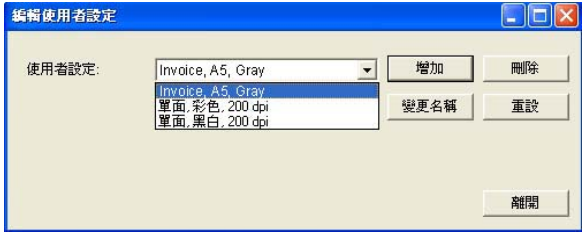

- 3. 按一下 "刪除" 按鍵。 一個確認對話框"確定要刪除這個使用者設 定嗎?"會出現。
- 4. 按一下 "是" 來刪除或按一下"否"以離開。
### 重新命名一個使用者設定名稱,

- 1. 在「影像」標籤百面中,按一下"使用者設定"按鍵,螢幕會出現 "編輯使用者設定" 對話方塊。
- 2. 按一下"使用者設定"的下拉式選單,選擇你需要重新命名的使用 者設定名稱,再按一下"變更名稱"按鍵。

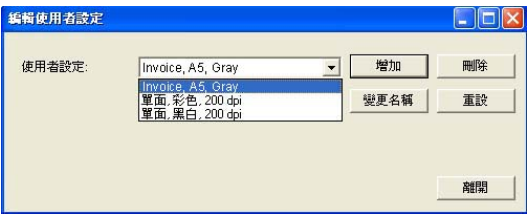

3. "變更使用者設定名稱"對話框中,輸入新的使用者設定名稱。

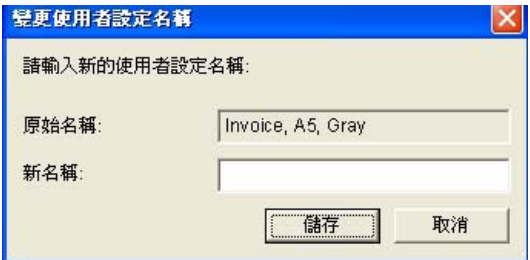

4. 按一下 "儲存" 來儲存,或按一下"取消"以離開。

#### 注意事項**:**

預設的使用者設定名稱包括平台、單面-黑白-200dpi、單面-灰階-200dpi、單面-彩色-200 dpi、 雙面-黑白-200 dpi、雙面-灰階-200 dpi、雙面-彩色-200 dpi。 如果你購買的是一台單面或饋紙 式掃瞄器,則雙面或平台的選項就不會顯示出來。

#### **4.3** 「壓縮」標籤

「壓縮」標籤可以讓你有效地將檔案縮小。黑白影像通常使用 G4 (Group 4) 技術壓縮,彩色與灰階影像通常使用 JPEG 技術壓縮。 在 壓縮彩色與灰階影像時,你也可以同時調整壓縮的品質,即把「JPEG 品質」滑動軸往右移以提升 JPEG 品質但檔案壓縮程度會較小;往左移 以降低 JPEG 品質但檔案壓縮程度會較大。預設為 50%。

請注意:如果你的影像編輯應用程式不支援該壓縮檔案格式,螢幕會出 現"應用軟體不接受壓縮格式"的警告訊息,或是完成掃瞄後無法開啓 該檔案,又或者開啟該壓縮檔案後,會產生不正常的影像。

對於彩色或灰階影像掃瞄,提供以下的壓縮選項:

- $\bullet$  無
- y JPEG

對於黑白影像掃瞄,提供以下的壓縮選項:

- $\bullet$  無
- G4 (Group 4)

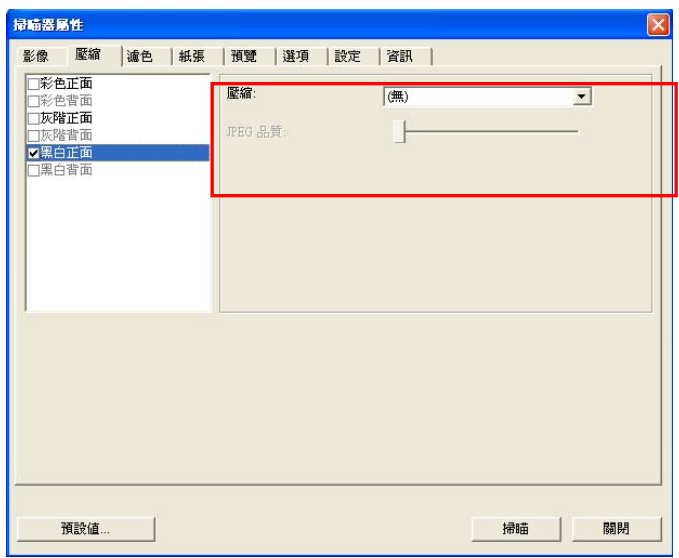

## 「壓縮」標籤對話方塊

#### **4.4** 「濾色」標籤

### **4.4.1** 濾色標籤選項

濾色**:** 濾除影像中紅、藍、綠任一色頻。如果你的原稿的文本含有藍色 的背景或浮水印,請選擇濾除藍色色頻,則掃瞄後,藍色的背景或浮水 印即會消失。 濾色選項目的在使文字更清晰,特別是檔經過光學字元識 別(OCR)軟體轉換之後。

注意: 這個功能只能在黑白影像或灰階影像模式中才能發揮作用,所以 使用濾色前,請先將影像模式改為黑白或灰階。

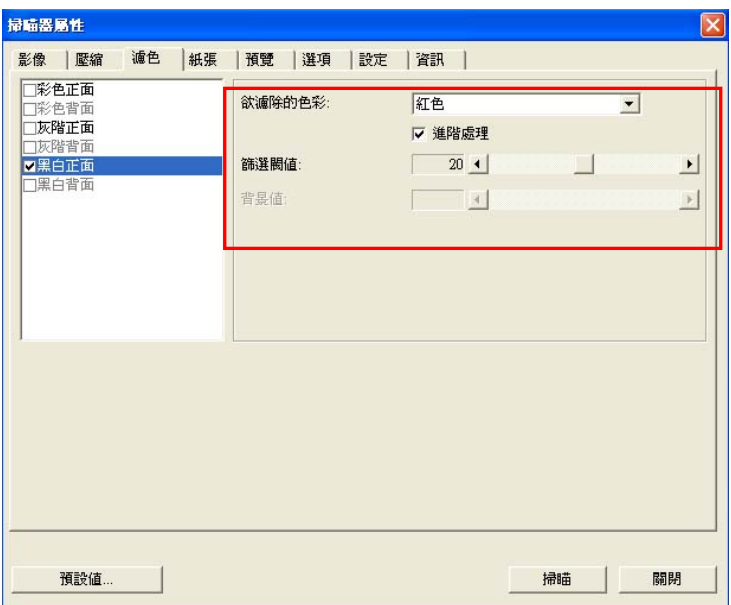

## 「濾色」對話方塊

#### **4.4.2** 其他濾色選項

選擇「進階處理」後,提供以下兩個進階選項,提高掃瞄的影像品質。

- **篩選閥值** 出設定決定要濾除多少選取的色彩。較低的值將濾 除更多選取的色彩,而較高的值將保留更多選取的 色彩。
- **背景** 有一個高於此值的像素會被改為最亮值。濾除顏色的同 時,調整背景值可使文字顯得更清晰。 你可以同 時調整「篩選閥值」與「背景」的值來得到最佳的 影像品質。

#### 例如: 背景值經微調後,文字變得更清楚。

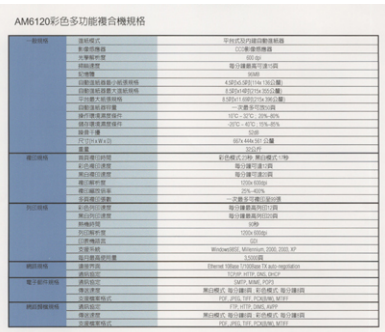

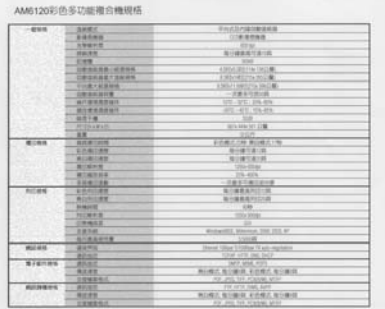

原稿 濾除藍色**,** 篩選閥值**: 20,** 背景值**: 255**

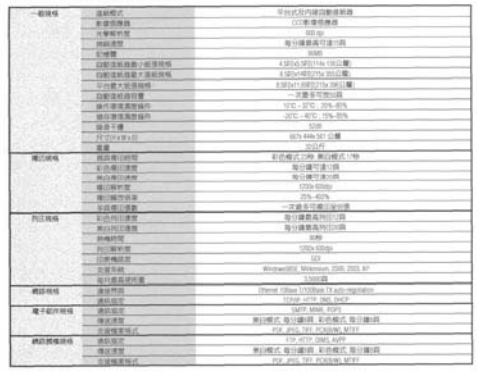

#### AM6120彩色多功能複合機規格

## 濾除藍色**,** 篩選閥值**: 20,** 背景值**: 210**

## **4.5** 「紙張」標籤

「紙張」標籤:「紙張」標籤可讓您定義與影像輸出相關的值(例如, 裁切值、掃瞄範圍、紙張大小、重疊進紙偵測、與測量單位)。

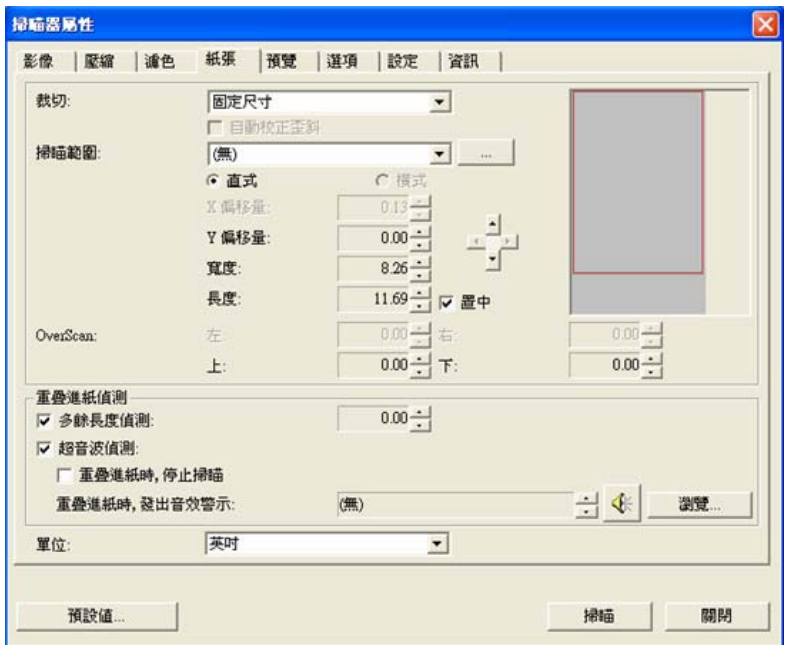

「紙張」標籤對話方塊

## **4.5.1** 裁切

裁切可讓您擷取掃瞄檔的一部分影像。 選項**:** 原稿尺寸、固定尺 寸、紙張盡頭偵測。

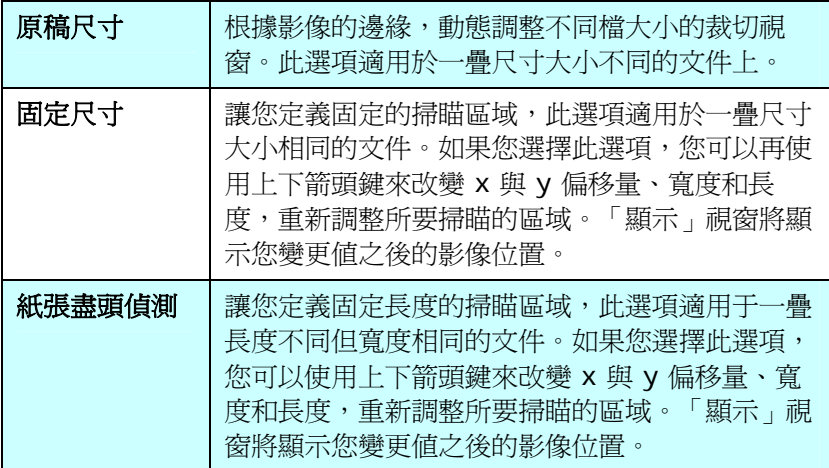

以下選項僅在選取固定尺寸或紙張盡頭偵側時提供。

- y **X** 偏移量— 掃瞄器左端到掃瞄區域左緣的距離。
- y **Y** 偏移量— 檔頂端到掃瞄區域頂端的位置。
- 寬度— 掃瞄區域的寬度。
- y 長度— 掃瞄區域的長度。
- 置中— 根據選取的文件大小自動計算中央淮紙的 x 偏移量。

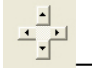

<mark>그.</mark><br>└<mark>그</mark> — 調整十字內的箭頭,掃瞄區域不會改變,而會被固定 地往左右或上下移動,可以從「顯示」視窗內,流覽 結果。

例如: 裁切某一特定區域 ( x偏移量為 2.25英吋; y 偏移量為 1.13英 吋)

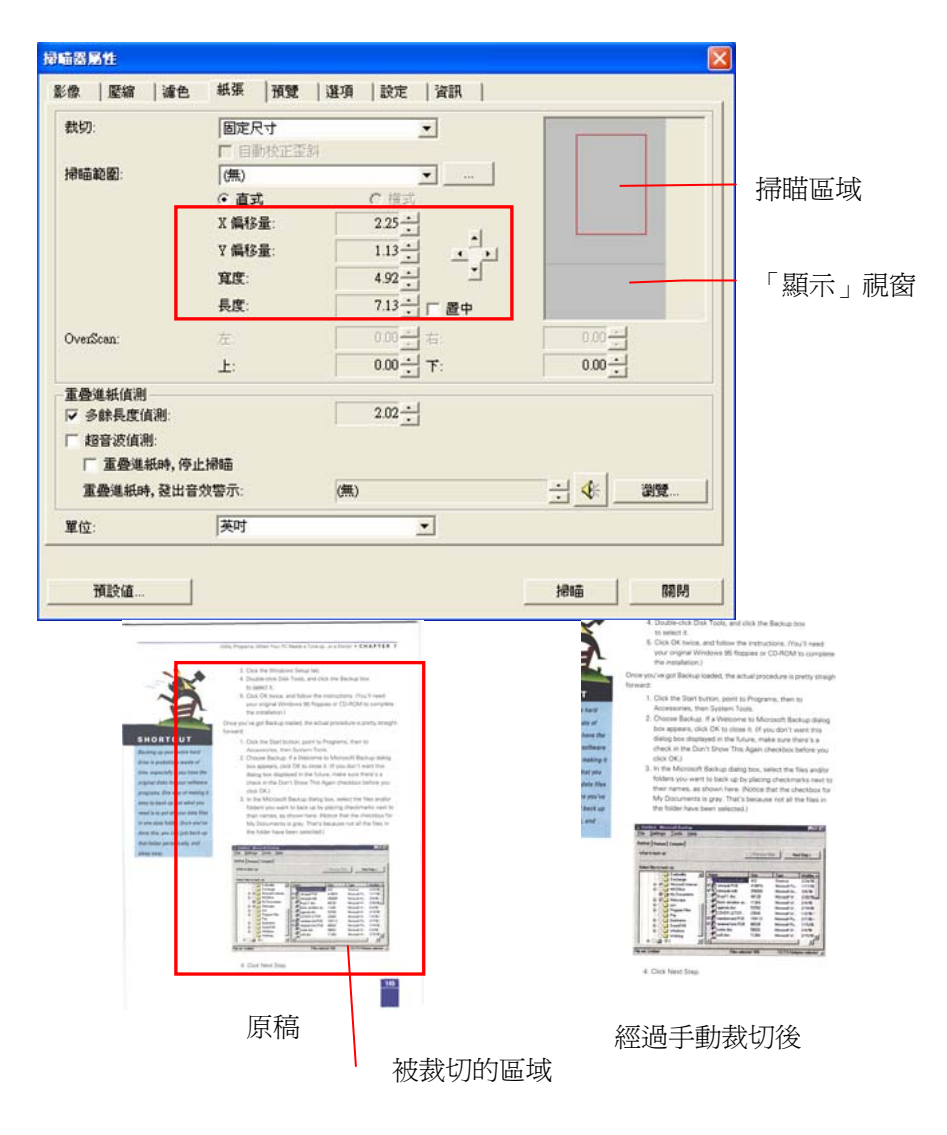

#### **4.5.2** 其他紙張選項

#### 自動校正歪斜

選擇此選項以自動調正文件的傾斜度。此選項僅在選取**原稿尺寸(**自動 裁切)時提供。

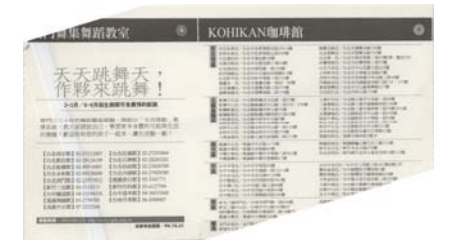

附注:如果傾斜角度過大, 一些影像可能被裁切掉。

#### 掃瞄範圍

從下拉式選單中選擇你想要的掃瞄範圍。 或者你也可以點選旁邊的方 框,在自訂大小對話方塊中,輸入你想要設定的長度與寬度,再按**增** 加,新的自訂尺寸會出現在下拉式選單中。

選項**:** 無, US Legal – 8.5" x 14", US Letter- 8.5"x 11", Photo 6" x 4", Photo 4" x 6", Photo 5" x 3", Photo 3" x 5", ISO A4 – 21 x 29.7 cm, ISO A5 – 14.8 x 21 cm, ISO A6 – 10.5 x 14.8cm, ISO A7 – 7.4 x 10/5 cm, ISO B5 – 17.6 x 25 cm, ISO B6 – 12.5 x 17.6 cm, ISO B7 – 8.8 x 12.5 cm, JIS B5 – 18.2 x 25.7 cm, JIS B6 – 12.8 x 18.2 cm, JIS B7 – 9.1 x 12.8 cm, 最 大掃瞄範圍, 長頁。

#### 長頁**:**

當你的文件超過掃瞄器目前提供的尺寸時,請選擇 "長頁"。 但請注意 如果選擇"長頁"時,偵測多頁進紙功能無法發揮作用。 選項**:** 長度未知**,**  輸入長度 (\*此項選擇應掃瞄器型號而異)

使用手冊

如果你有一疊長頁文件但不知其長度,請選擇"長度未知"。 如果你有一疊已知長度的長頁文件,請點選"輸入長度"並在下方輸入文 件的長度與寬度或是你想要掃瞄的長度與寬度。

#### **OverScan**

OverScan 功能讓你可以在已選擇的掃瞄範圍之外,在上邊及下邊各多 加最大約5毫米,使實際掃瞄的範圍比既訂的掃瞄範圍稍為大一些,不 過「顯示」視窗不會顯示 OverScan 後的大小。這個功能是用來減少歪 斜影像邊緣的被裁切,通常用在透過自動文件進紙器來掃瞄一疊多頁文 件時,因為此時比較容易發生紙張歪斜的情形。 注意:此功能是否啟 動,會依不同的掃瞄器型號而有所不同。

#### 重疊進紙偵測

重疊進紙偵測讓你偵測出透過自動文件進紙器掃瞄文件時重疊的紙張。 重疊進紙通常發生在有釘訂書針的文件、附有貼紙的文件、或是一些帶 有靜電的文件。 注意:此功能是否啟動,會依不同的掃瞄器型號而有 所不同。

## 額外長度偵測

選擇或定義偵測重疊進紙的額外長度。 這個欄位的值指的是在你指定 的掃瞄範圍外,多餘的長度。 「顯示」視窗將顯示變更值之後的文件 大小。 這個欄位的值若為 0,表示沒有額外的長度要偵測。 額外長度 偵測適合在掃瞄相同尺寸大小的多頁文件時使用。

## 例如:重疊進紙偵測:當多餘長度設為 **2.02** 英吋時

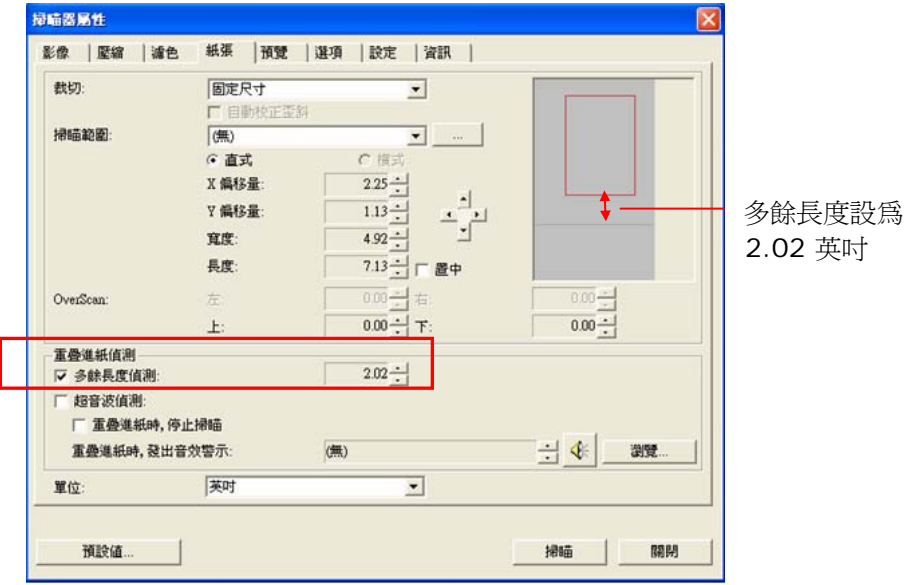

#### 超音波偵測**:**

超音波偵測允許你藉由偵測文件間的紙張厚度來設定重疊的文件。注 意:此功能是否啟動,會依不同的掃瞄器型號而有所不同。

#### 重疊進紙偵測提供下列兩個選項:

#### z 重疊進紙時,停止掃瞄

如果選取它,在偵測到重疊進紙時,掃瞄器將停止掃瞄,並且顯示 下列警告訊息。

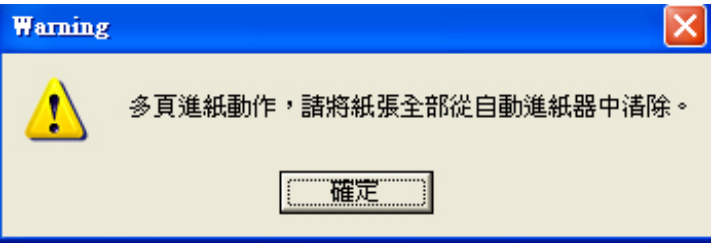

排除方式:

- 1. 請依照上列警告訊息的指示移除在自動進紙器內的紙張。
- 2. 按"確定"來關閉上列警告訊息的對話方塊。
- 3. 掃瞄剩餘的紙張。

#### z 重疊進紙時,發出警告音效**:**

如果選取它,並加入一個音效檔,在偵測到重疊進紙時,掃瞄器將 會發出警告音效,但是並不會顯示警告訊息。

如果已勾選了"重疊進紙時,停止掃瞄",掃瞄器將停止掃瞄。

如果尚未勾選"重疊進紙時,停止掃瞄",掃瞄器將繼續掃瞄,一直 到文件全部掃完為止。

排除方式:

- 1. 如果已勾選了"重疊進紙時,停止掃瞄",請依照前面"重疊進紙 時,停止掃瞄"項目的排除方式來完成您的工作。
- 2. 如果尚未勾選"重疊進紙時,停止掃瞄",請重新掃瞄那些偵測 到有重疊進紙狀況的頁面。

#### 如何加入重疊進紙警告音效:

- 1. 按一下音效旁的「流覽」按鈕以顯示「開啓」對話方塊。
- 2. 選擇所要的 .wav 檔案。
- 3. 按一下對話方塊上的開啓,音效將被儲存。

#### 單位

定義主要的測量單位。可選擇英吋、毫米、和像素。

## **4.5.3** 依文件或影像類型裁切

#### 依文件或影像類型裁切**:** (用於一疊尺寸相同的文件)

這個選項可以讓你依照需求,同時以不同的範圍及影像類型來掃瞄,而 產生不同大小的黑白、灰階、或彩色的影像。 例如,當你要掃瞄一疊 文件如履歷表等,它的圖片或簽名都在文件中的固定區域時,為節省儲 存空間,你需要用黑白影像來儲存整個文件而用彩色影像來儲存文件中 的照片區域。

以下的步驟敘述如何以黑白影像掃瞄整份文件並同時以彩色影像掃瞄文 件的局部區域:

- 1. 在「紙張」標籤頁面中的「裁切」選項,選擇"依文件/影像類型裁 切" 或 "固定尺寸"。
- 2. 從掃瞄範圍選項中選擇你需要的尺寸,此時,右邊的視窗內會出現 紅色的方形框,顯示你所選擇的尺寸(如下圖),這也是你整份文件 的尺寸【例如,ISO B5。 如果你沒有選擇文件的尺寸(如選項為 無),則預設為"最大掃瞄範圍"】。

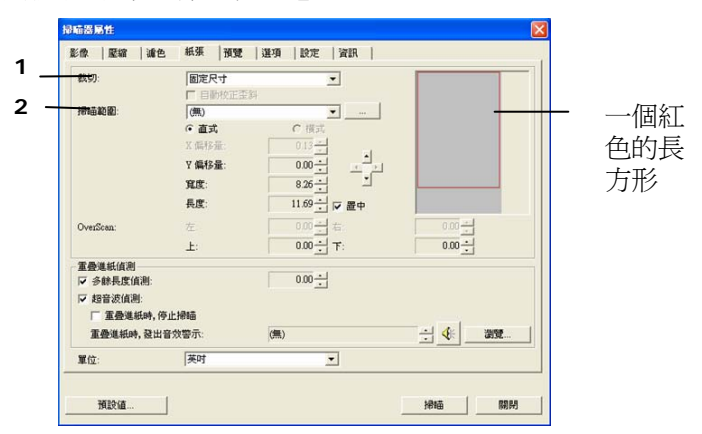

3. 點選「預覽」標籤以顯示如下圖的預覽視窗。 視窗內出現的黑色 方形框表示你剛才所選擇的掃瞄尺寸。

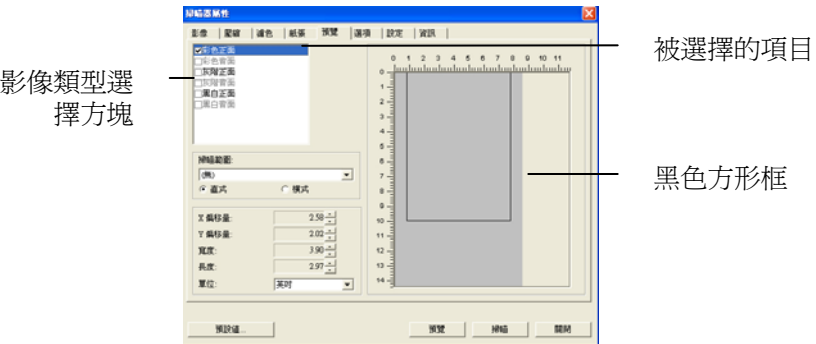

4. 點選"預覽"按鍵,用低解析度來瀏覽影像以確實裁剪你需要的局部 掃瞄區域。

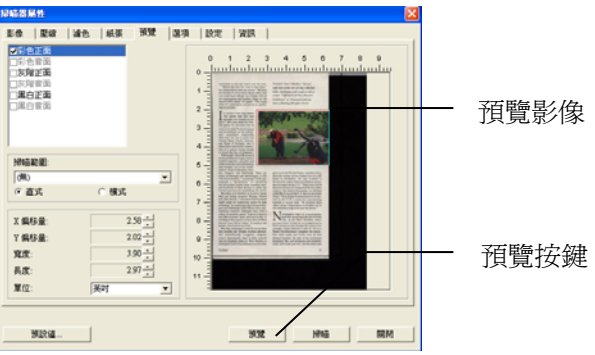

- 5. 從"影像類型選擇"方塊中選擇你需要的影像類型,被選的項目會 以深色顯示(例如上圖-彩色正面)。
- 6. 把游標移到「預覽」視窗,並按一下滑鼠左鍵。 此時,如下圖的 十字符號會顯示。 請以對角線的方向拖拉來選擇局部的掃瞄範 圍。 選擇的範圍會以紅色方框顯示。

使用手冊

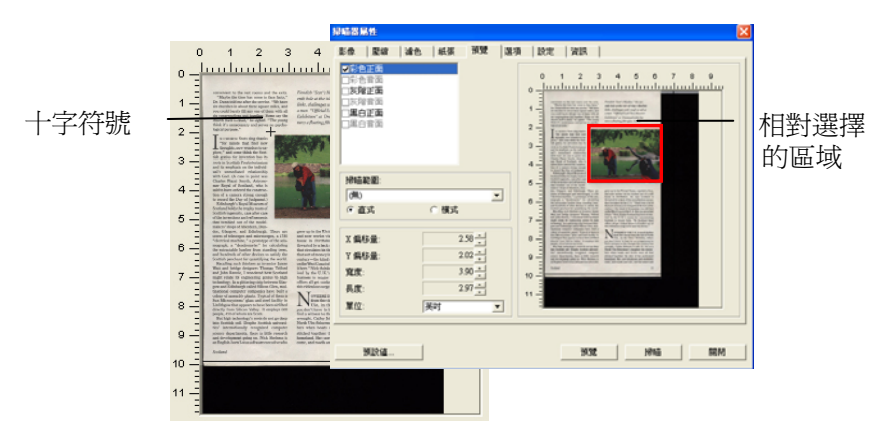

- 7. 從"影像類型選擇"方塊中,勾選方塊中選擇黑白,用黑白來掃描整 份文件。
- 8. 按一下"掃瞄"按鍵 開始進行兩個不同影像類型及尺寸的掃瞄。 (參考以下結果)

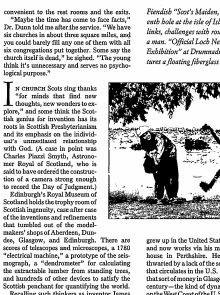

not go deep<br>h-universi-

computer<br>research<br>telness is

Fierdich "Stor's Maiden," the ses-<br>enth hole at the rise of Itlay's Machrie<br>links, challenges with rough as sell as<br>a mass. "Official Loch Ness Mouster<br>Evhibition" at Drammarchish fea-<br>Evhibition" at Drammarchish fea-

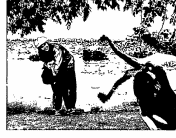

mul-<br>rik s hem is<br>lity in<br>rlifted<br>vs 600

you do:<br>find a 1 wrc<br>Net<br>bett<br>stitu

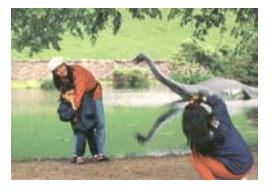

原稿 (黑白影像) 局部區域 (彩色影像)

#### **4.6** 「預覽」標籤

「預覽」標籤頁面使你可以在真正掃瞄前,以較低的解析度先掃瞄,以 便選擇你真正要掃瞄的範圍。 你可以在"掃瞄範圍"的下拉式選單中,選 擇你要掃描的尺寸或是把游標放在顯示視窗內然後用滑鼠左鍵拖拉的方 式來選取,此時,一個紅色的方形框會顯示在視窗內表示你所選取的區 域。

注意事項: 如果你之前在「紙張」標籤頁面中的裁切選項中已經選擇了 "原稿尺寸",那麼在「預覽」標籤頁面中就無法選擇你想要的掃瞄範 圍。

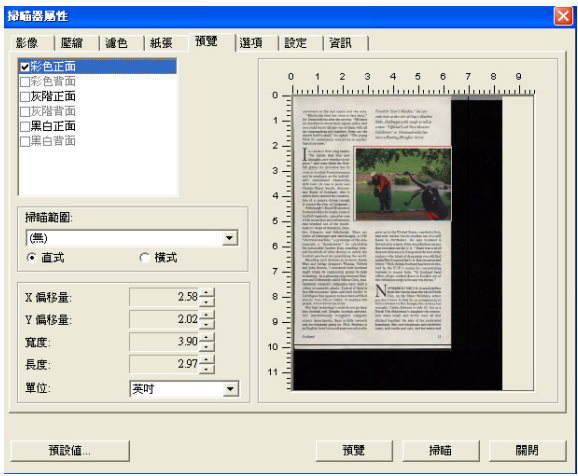

「預覽」標籤

## **4.7** 「選項」標籤

「選項」標籤對話方塊提供您設定附加的影像處理設定。

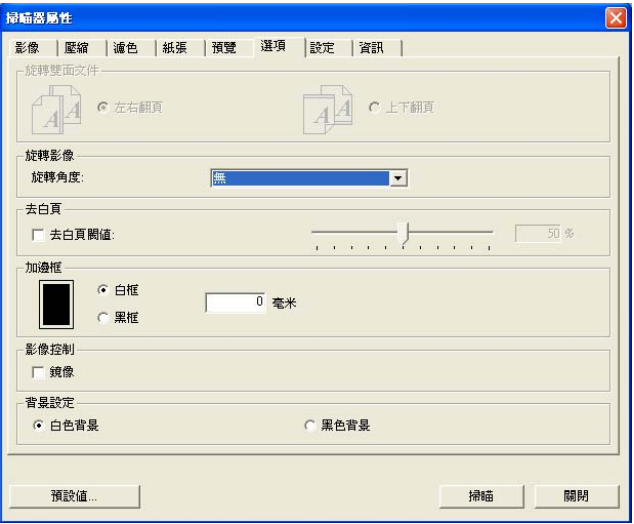

「選項」標籤對話方塊

## 旋轉雙面文件 這個選項讓你可以選擇雙面文件的進紙方向。 如果 選擇"上下翻頁",反面的文件會被加轉 180 度。

這個功能應用在應該垂直(高度大於寬度)瀏覽的文 件,卻水平(寬度大於高度)放在掃瞄器內,或是相 反的狀況。這個時候,背面的影像應該旋轉 180 度,影像的方向才會與正面的一致。

#### 選項**:** 左右翻頁**,** 上下翻頁。

如果選擇"左右翻頁",反面的文件不會被加轉 180 度。

以下的圖顯示應該垂直瀏覽的文件,卻以水平的方向放在掃瞄 器內

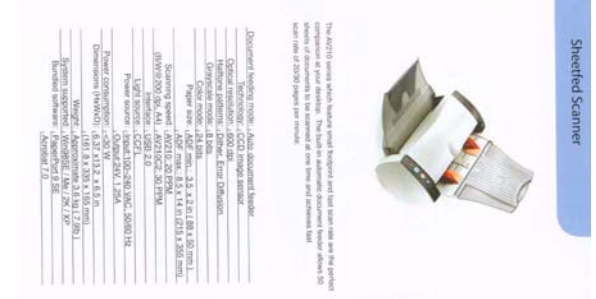

使用手冊

旋轉影像 後下拉式選單中選擇你要旋轉的角度。

## 選項:無、順時鐘 **90** 度、逆時鐘 **90** 度、**180**度。

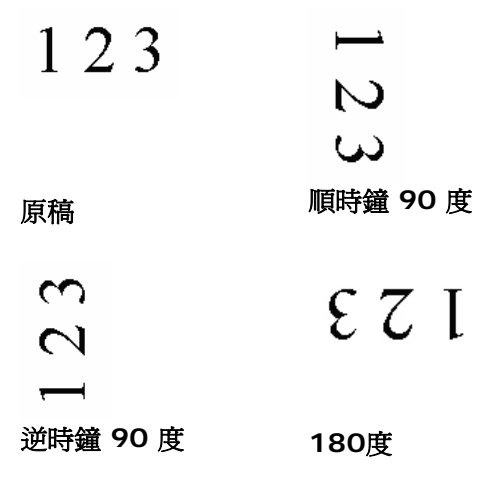

### 去白頁 選擇是否要去除文件中的空白頁,並左右移動滑動杆來選 擇去白頁的閥值。

加邊框 選擇在掃瞄的影像外,要加白框或黑框。 輸入加邊框值 從 0 到 5 mm。 預設值為 0。

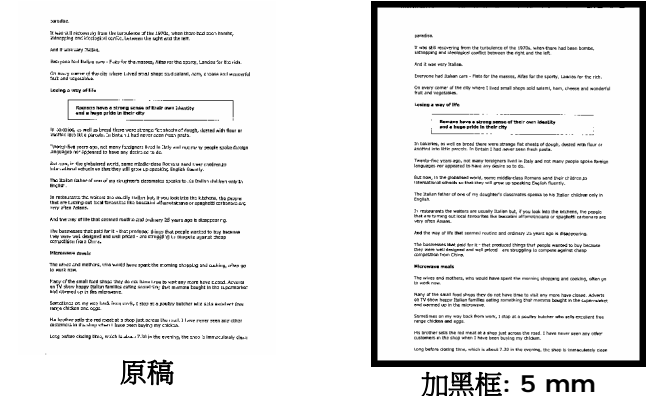

**鏡像** 勾選鏡像可以反轉原稿的左右影像。

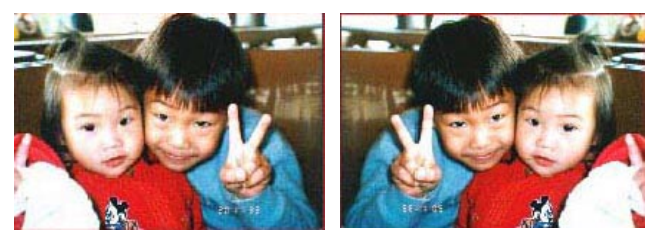

原稿 けいしん 使用鏡像後

使用手冊

背景設定 此選項可以讓你指定掃瞄背景的顏色。

## 選項**:** 白色背景**,** 黑色背景

注意:此功能是否啓動,依掃描器的型式而定;如 果有,僅限於正面及從自動文件進紙器內進紙時才 會發揮作用。而對文件背面來說,只可以執行白色 背景。

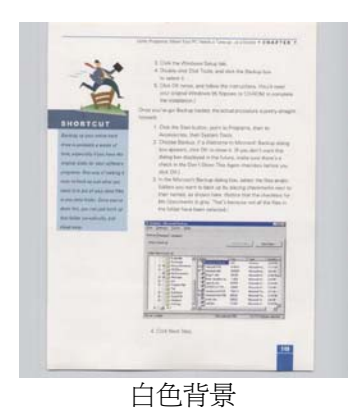

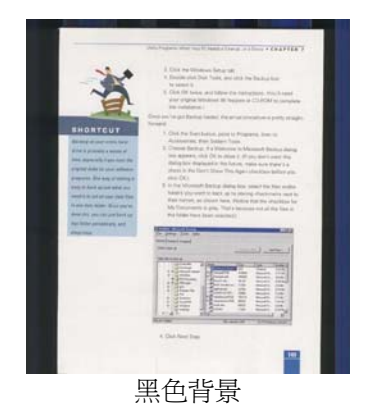

## **4.8** 「設定」標籤

「設定」標籤讓你可以執行以下的設定:

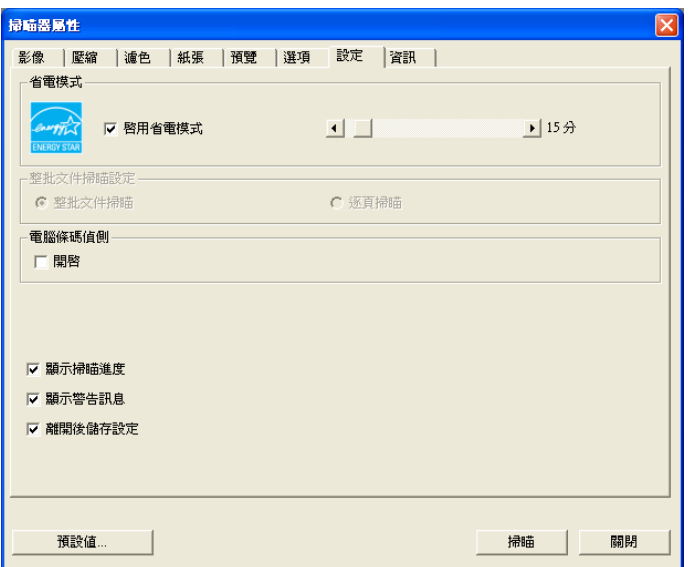

## 「設定」標籤對話方塊

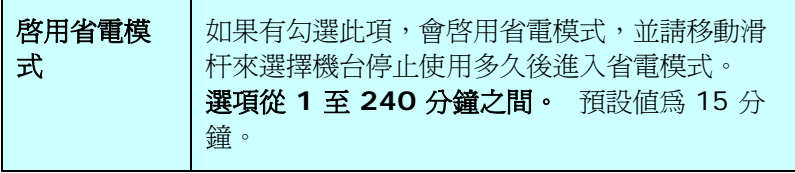

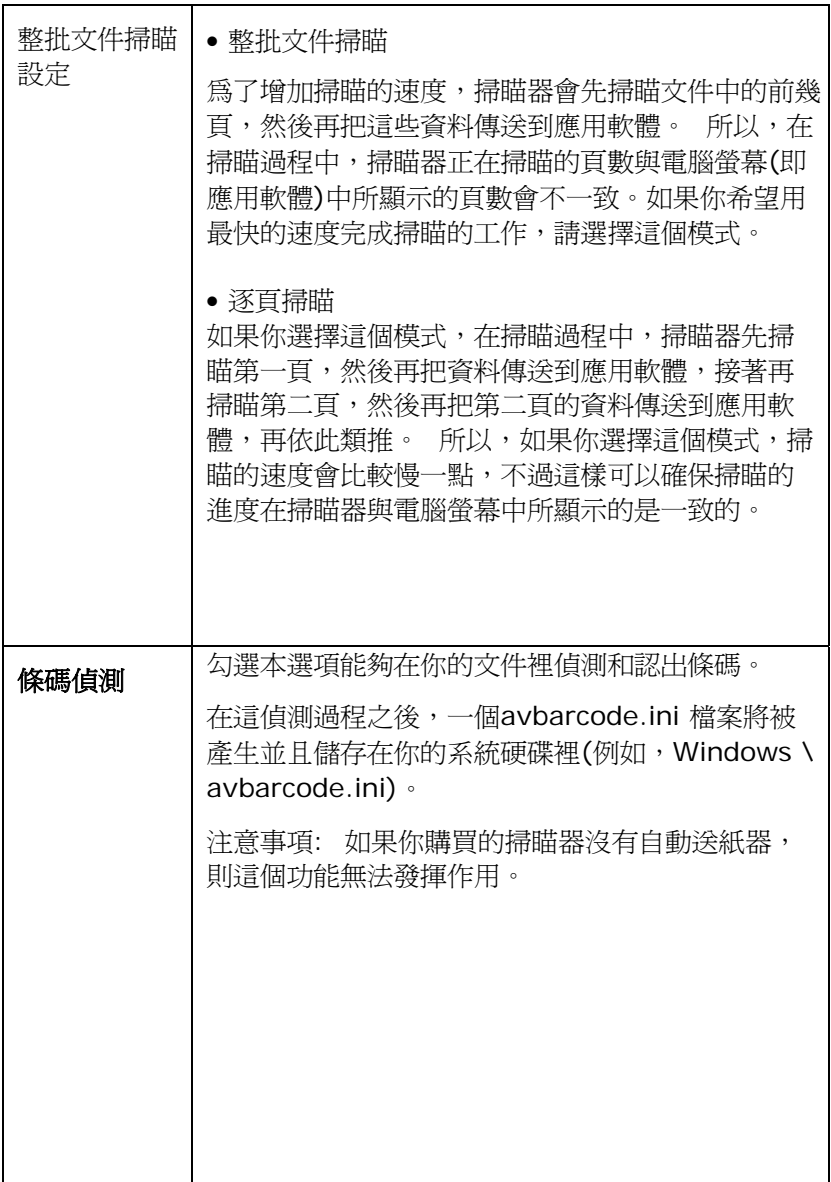

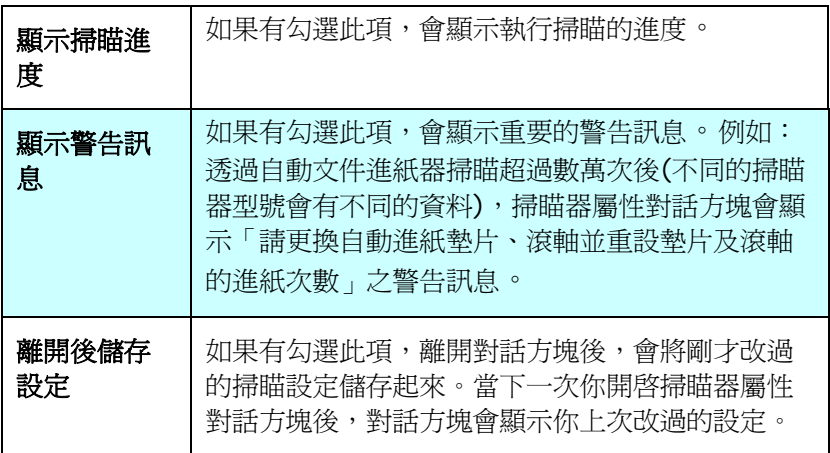

## **4.9** 「資訊」標籤

「資訊」標籤顯示以下的系統及掃瞄器資訊。

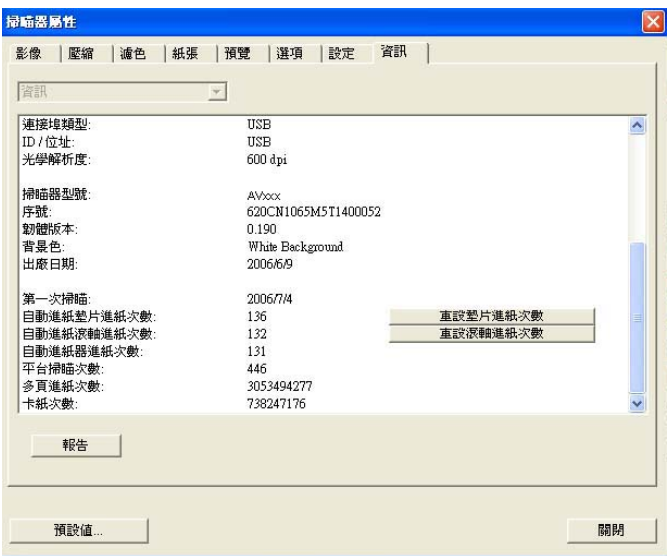

## 「資訊」標籤對話方塊

#### 「報告」按鍵:

如果你在使用本掃瞄器時,發生任何不瞭解的錯誤訊息而無法使用 時,請按一下「報告」按鍵,它會產生一個 report.txt 檔(儲存在 C:\AVxxx),請將此檔案寄給本公司的客服人員,我們將為您解答 疑問並提供完善的服務。

#### 「重設墊片進紙次數」:

請注意本產品透過自動文件進紙器掃瞄大約超過 50,000張後(不 同的掃瞄器型號會有不同的資料),自動進紙墊片會開始磨損,這 個時候,進紙時可能會不順暢。碰到這種情況,我們建議您更換 自動進紙墊片,並參考本手冊中的「更換自動進紙墊片」章節來 更換。安裝完新的自動淮紙墊片後,請按一下**「重設墊片淮紙次** 數 , 按鍵,重新設定自動進紙墊片的進紙次數。 如果你沒有多 餘的自動進紙墊片,請就近向您的經銷商洽詢訂購新的自動進紙 墊片。

#### 「重設滾軸進紙次數」:

請注意本產品透過自動進紙器掃瞄大約超過 200,000張後(不同 的掃瞄器型號會有不同的資料),自動進紙滾軸會開始磨損,這個 時候,進紙時可能會不順暢。碰到這種情況,我們建議您更換自 動進紙滾軸。通常自動進紙滾軸需由專業維修人員來更換。請就 近向您的經銷商洽詢如何寄回維修中心更換。安裝完新的自動進 紙滾軸後,請按一下「重設滾軸進紙次數」按鍵,重新設定滾軸 進紙次數。

#### 注意事項:

自動進紙墊片及自動進紙滾軸的使用壽命及更換方式會因不同的 掃瞄器型號而異,詳細情形請洽詢你的經銷商。

# **5.** 使用掃瞄器按鍵

下圖列出掃瞄器上的 3 個按鈕。

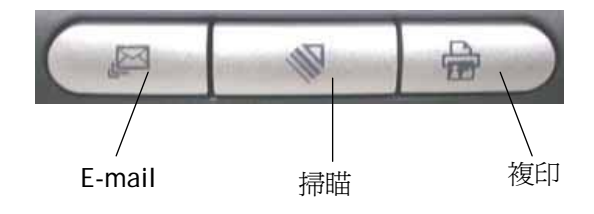

## **5.1** 安裝 **Button Manager**

要使用掃瞄器上的按鍵,你必須要安裝隨機附贈的應用軟體 – Button Manager。 同時為確保 Button Manager 運作正常,請先安裝 Button Manager 應用軟體,再安裝掃瞄器的驅動程式。

安裝 Button Manager 十分容易。 將隨機附贈的光碟片放於光碟機 中,再按照螢幕指示即可完成安裝。

Button Manager 提供你一個非常迅速又容易的方法來完成掃瞄的工 作。 只要輕輕按一下掃瞄器上的「掃瞄」鍵,掃瞄器不僅會自動掃瞄 並將掃瞄的圖像傳送到你指定的應用軟體,簡化了複雜的掃瞄工作。不 過為了確保掃瞄的檔案傳送到你所希望連結的應用軟體,我們建議您在 使用掃瞄功能前,先花一分鐘的時間,檢查一下按鍵的設定。

## **5.2** 先檢查按鍵的設定

1. 如果 Button Manager 以及 掃瞄器的驅動程式已經安裝完成 了,如下圖的「按鍵」小圖示及「按鍵面版」會出現在螢幕右下 角,並顯示前面五個預設的按鍵功能。

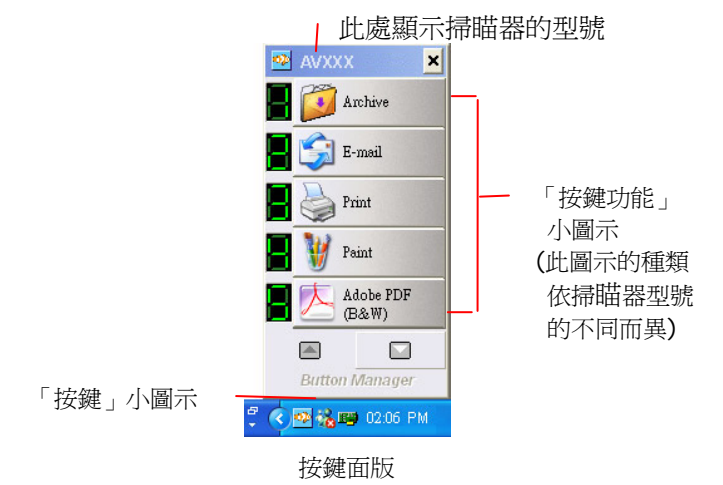

使用手冊

2. 選擇你要檢查的「按鍵功能」小圖示,再按一下滑鼠右鍵。 「按鍵屬性」視窗會出現並顯示預設的掃瞄設定。

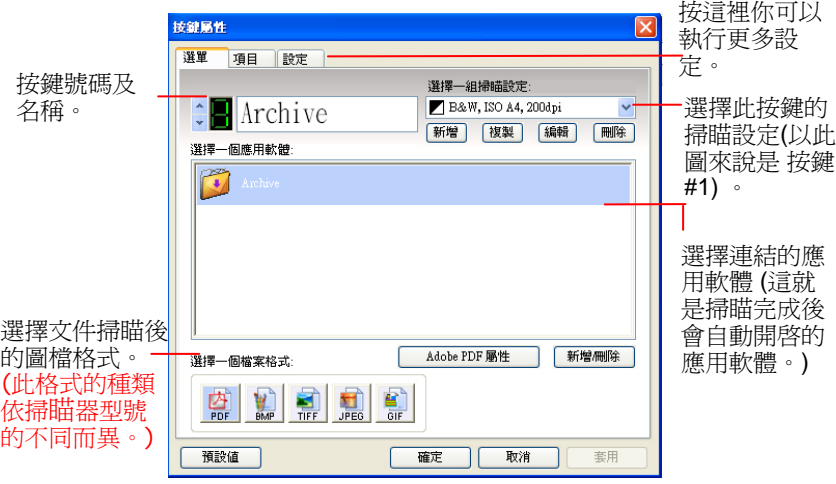

「按鍵屬性」視窗

選定的項目以藍色區塊來表示。 如果你有不同的需求而想要 改變其中的設定,請使用這個視窗來變更檔案格式、連結的應 用軟體、或其他的掃瞄設定。 有關按鍵設定的細節,請參考 本文中的 「設定你的按鍵」章節來變更這些設定。

3. 檢查完成後,按「確定」鍵離開「按鍵屬性」對話框。

## **5.3** 預設的按鍵設定

為簡化你的工作,掃瞄器出廠時已預先作了幾項基本的按鍵設定,例如 掃瞄到資料夾、掃瞄到e-mail、以及掃瞄到印表機。 以下的表為預設 的按鍵設定 (你可以改變其中任何一個設定):

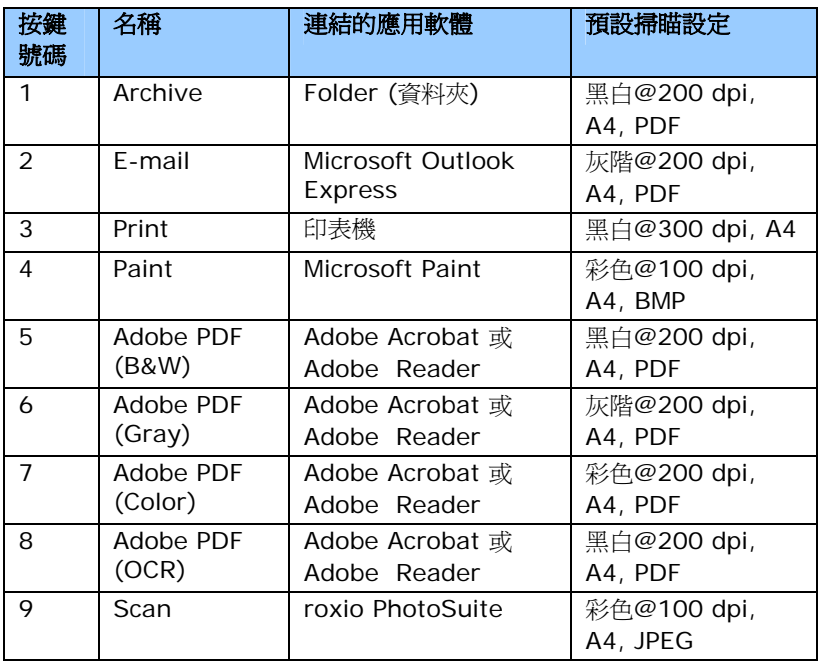

#### 注意事項**:**

1. 預設的按鍵名稱及功能依掃瞄器的類型而有不同的選項。

2. 要使用完整的按鍵設定,你需要在安裝掃瞄器驅動程式之前,先 安裝這些基本的應用軟體,例如 roxio PhotoSuite、Adobe Acrobat、或 Adobe Reader 等,以上預設的按鍵設定,才會 完整地顯示出來。

#### **5.4** 執行按鍵掃瞄

- 1. 將文件放入自動進紙器内,依文件的大小,調整兩邊的出紙導 版,並且把文件的頂端朝向自動進紙器内。(如果你購買的是單 面掃瞄器,請將文字面朝下)
- 2. 檢查掃瞄器上的 LED 小螢幕,確認顯示的數字(即按鍵的號碼) 所轉換的檔案格式與連結的應用軟體是你所想要的。 (例如,如 果按鍵 #4 設定將掃瞄的檔案連結到 Microsoft Paint 這個影 像編輯應用軟體,則此時 LED 小螢幕應顯示數字 4。)
- 3. 確認完成後,按一下掃瞄器上的「掃瞄」鍵。
- 4. 掃瞄完成後,電腦會自動開啓 Microsoft Paint 而且掃瞄的影像 會顯示在 Microsoft Paint 的主畫面。

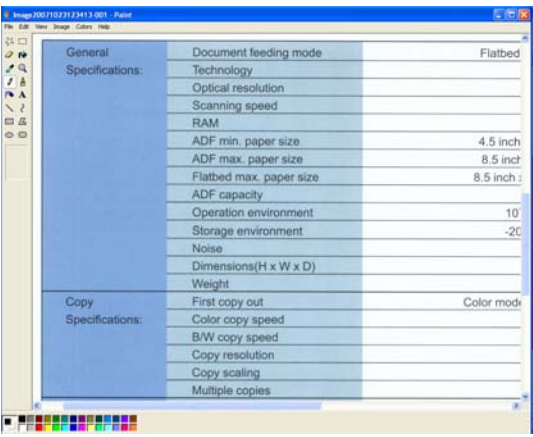

#### 注意事項**:**

如果要瞭解更多關於 Button Manager 的操作,請流覽光碟中的使 用手冊。

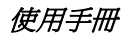

## **6.** 維護方法

將一塊棉布沾上酒精(95%)。

如下圖所示,請以柔軟乾淨的布塊擦拭掃瞄器玻璃鏡片以除去其上的墨 水、碳粉或灰塵。

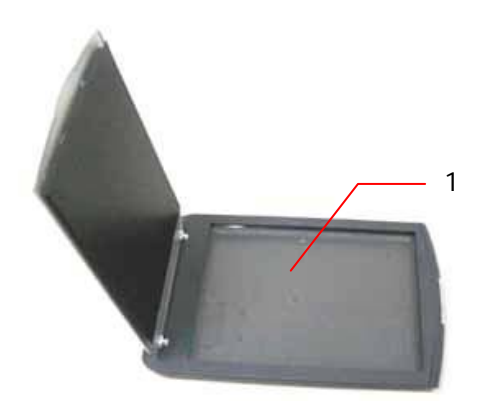

1. 玻璃鏡片

## **7.** 排除錯誤指南

#### **7.1** 常見問題之答覆

- 問**:** 將掃瞄器開關打開,掃瞄器會發出怪聲並且不是在就緒 的狀態(Ready)。
- 答**:** 有兩種可能:
	- 1) 你也許忘了將掃瞄器鎖定裝置移至"使用狀態",請檢 查看看。
	- 2) 掃瞄器沒有置於平穩的桌面上,這樣會使掃瞄器無法 正常運作。
- 問:掃瞄影像時,所掃瞄進來的影像一直都太暗。
- 答: 1).請調整Gamma值的設定,當您列印時請將您的印表機 之Gamma值設為2.2,當使用應用軟體時,請將螢幕 的Gamma值設為1.8。
	- 2).當您使用TWAIN介面時,請調整明亮度(Brightness)設 定來取得較亮的影像。
- 問:掃瞄線條藝術(line art)之影像時,所掃瞄的線條顯得比 原始檔上之線條更粗。
- 客: 請調整亮度之設定,因亮度過低時,線條的邊緣會被視 為黑色區域,而使得線條過粗。
- 問:當我選擇光學解析度超過 600 dpi 時,"紙張"標籤內的" 自動裁切"及"自動歪斜校正"選項無法發揮作用。
- 答: 當光學解析度超過 600 dpi 時,執行"自動裁切"及"自動 歪斜校正"時會佔用電腦不少的記憶體。為了避免錯誤訊 息的產生,我們建議您若要執行"自動裁切"及"自動歪斜 校正"功能,請將光學解析度設為600 dpi 以內。
## **7.2** 技術服務

虹光技術服務部提供周全的虹光掃瞄器技術服務。當您與本部連絡之 前,請您準備下列的資料:

- \* 掃瞄器的序號 (在掃瞄器的底部)。
- \* 電腦硬體設備 (例如, 您的 CPU 種類, RAM 大小, 硬碟可用空間, 顯 示卡...)
- \* 您所使用的軟體應用程式名稱及版本。
- \* 您所使用之掃瞄器驅動程式的版本。

請用下列方式與我們連絡:

## 虹光精密工業股份有限公司

300 新竹科學園區研新一路二十號 電話: +886 (3) 578-2388 傳真: +886 (3) 577-7017 電子郵件地址: service@avision.com.tw 網址: http://www.avision.com.cn

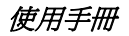

## **8.** 產品規格

規格若有變動,不另通知。

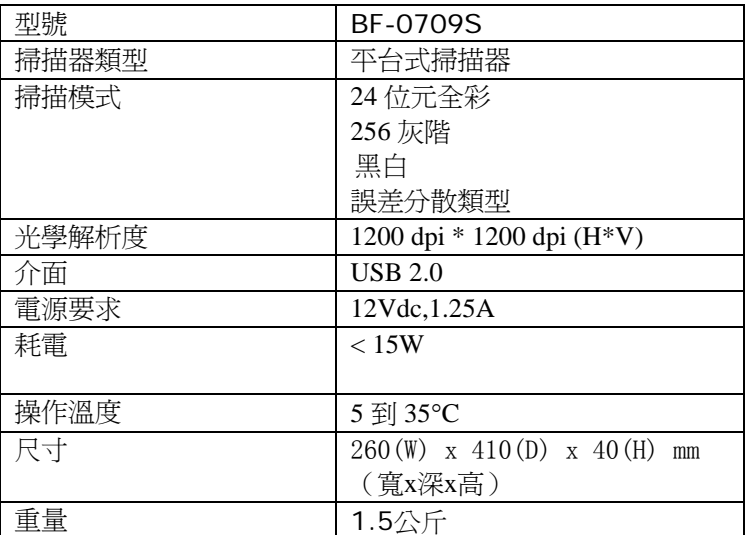